# Цифровой проектор Руководство пользователя

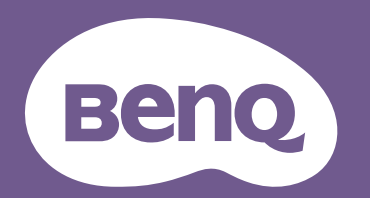

# <span id="page-1-0"></span>Информация о гарантии и авторских правах

### Ограниченная гарантия

Корпорация BenQ гарантирует отсутствие в данном изделии дефектов материалов и изготовления при условии соблюдения обычных правил эксплуатации и хранения.

Любая гарантийная рекламация должна сопровождаться подтверждением даты покупки. В случае обнаружения дефектов данного изделия в течение гарантийного срока единственным обязательством корпорации BenQ и единственным способом возмещения ущерба является замена любой неисправной детали (включая дефекты изготовления). Для получения гарантийного обслуживания немедленно сообщите обо всех дефектах поставщику, у которого было приобретено данное изделие.

Важно! Данное гарантийное обязательство аннулируется в случае нарушения покупателем установленных компанией BenQ письменных инструкций. В частности, влажность окружающей среды должна быть в пределах 10–90 %, температура в пределах 0–35 °C, высота над уровнем моря менее 4 920 футов. Также следует избегать работы проектора в запыленной среде. Данное гарантийное обязательство предоставляет определенные юридические права, наряду с которыми возможно существование других прав, различающихся для каждой конкретной страны.

Для получения дополнительной информации см. сайт www.BenQ.com.

#### Авторские права

Авторские права © 2022 корпорации BenQ. Все права защищены. Воспроизведение, передача, перезапись, хранение в информационно-поисковых системах, а также перевод на любой язык (в том числе компьютерный) в любой форме и любым способом (электронным, механическим, магнитным, оптическим, химическим, ручным и пр.) любой части данного документа без предварительного письменного разрешения корпорации BenQ запрещены.

#### Ограничение ответственности

Корпорация BenQ не дает никаких обещаний или гарантий, как явных, так и подразумеваемых, относительно содержания данного документа, включая любые гарантии коммерческой пригодности или пригодности для определенной цели. Кроме того, корпорация BenQ оставляет за собой право на периодическое обновление и изменение данного документа без обязательного уведомления кого-либо о таковых изменениях.

\*DLP, Digital Micromirror Device и DMD являются товарными знаками Texas Instruments. Другие товарные знаки защищены авторскими правами соответствующих компаний и организаций.

#### Патенты

Информацию о патентах, распространяющихся на проектор BenQ, можно найти по адресу http://patmarking.benq.com/.

# Содержание

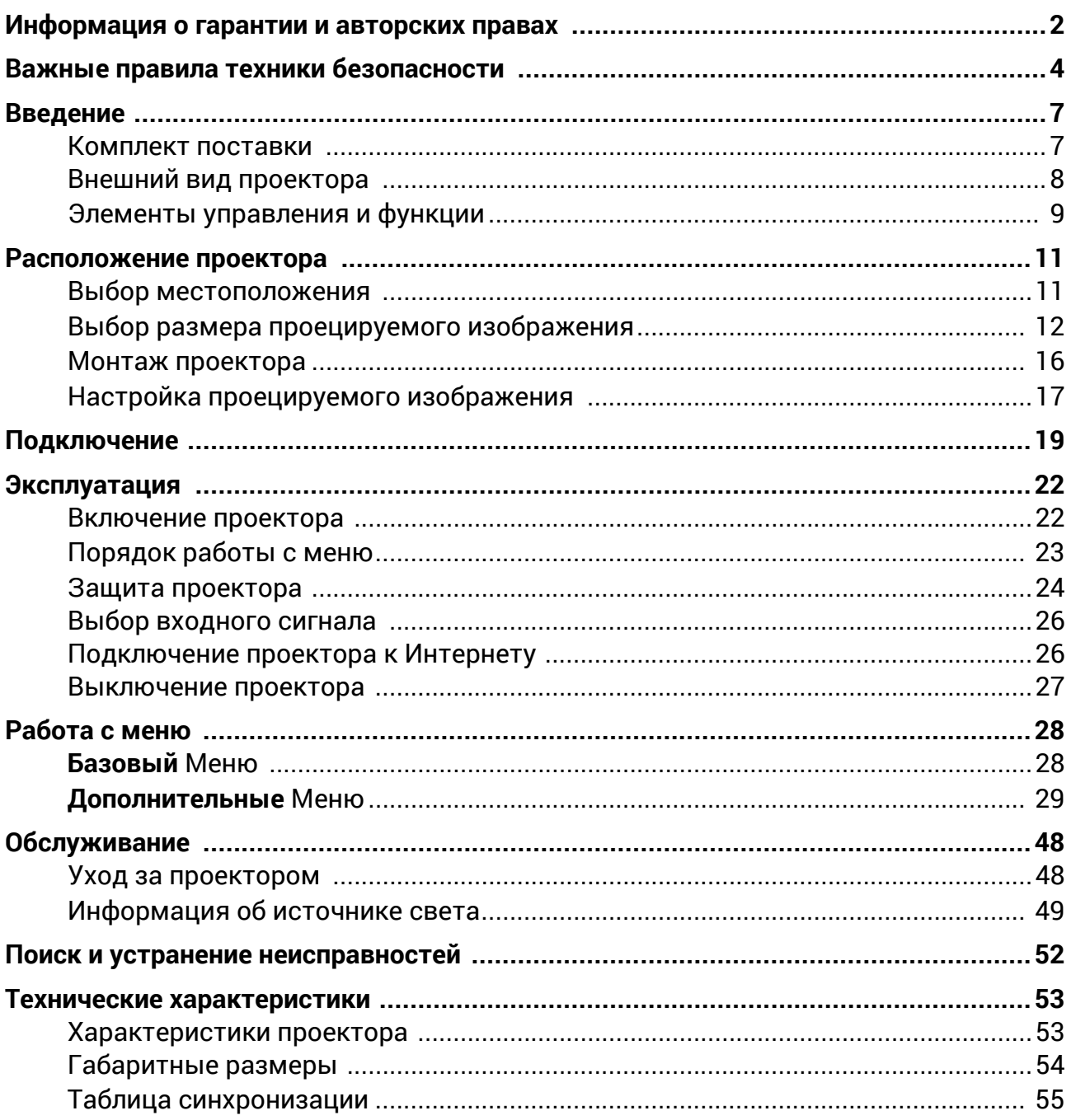

# <span id="page-3-0"></span>Важные правила техники безопасности

Данный проектор разработан и протестирован в соответствии с последними стандартами по безопасности оборудования для информационных технологий. Тем не менее, для безопасного использования этого изделия необходимо выполнять все инструкции, указанные в данном руководстве и на самом проекторе.

1. **Перед эксплуатацией проектора обязательно прочтите данное руководство пользователя.** Сохраните его для справки в дальнейшем.

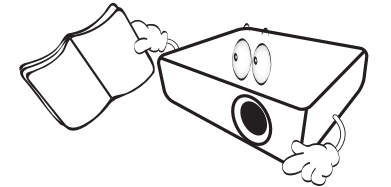

2. **Запрещается смотреть в объектив во время работы проектора.**

Интенсивный луч света опасен для зрения.

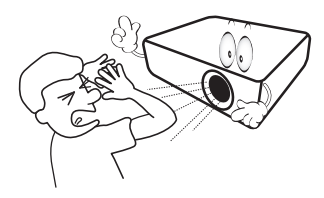

3. **Для проведения технического обслуживания необходимо обращаться только к квалифицированным специалистам.**

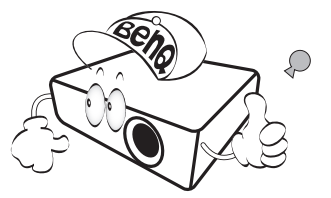

- 4. **При включении источника света проектора обязательно открывайте затвор (если есть) или снимайте крышку объектива (если есть).**
- 5. В процессе работы источник света проектора сильно нагревается.

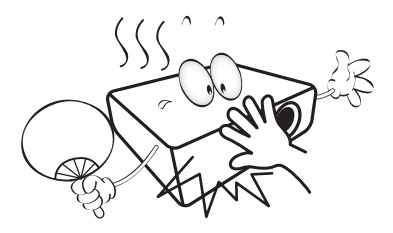

6. В некоторых странах напряжение сети нестабильно. Проектор рассчитан на безопасную работу при напряжении в сети от 100 до 240 В переменного тока, но отключение питания или скачки напряжения **±**10 В могут привести к его неисправности. **Поэтому при опасности сбоев питания или скачков напряжения рекомендуется подключать проектор через стабилизатор напряжения, фильтр для защиты от перенапряжения или источник бесперебойного питания (UPS).** 

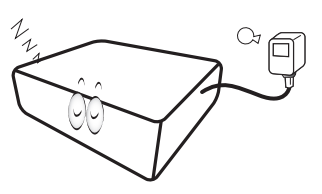

7. Во время работы проектора запрещается закрывать проекционный объектив какими-либо предметами — это может привести к нагреванию и деформации этих предметов или даже стать причиной возгорания. Чтобы временно выключить источник света, используйте функцию ПУСТОЙ ЭКРАН.

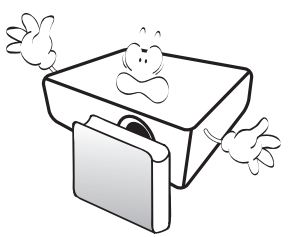

8. Не используйте источники света сверх установленного срока службы.

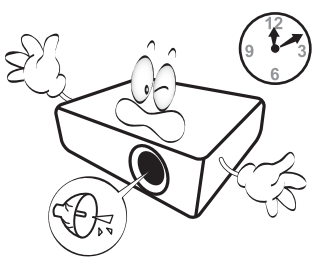

9. Не устанавливайте проектор на неустойчивую тележку, стойку или стол. Падение проектора может причинить серьезный ущерб.

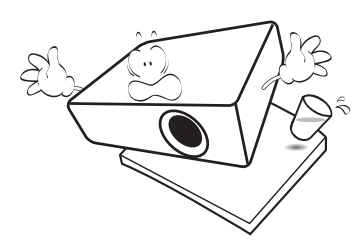

10. Не пытайтесь самостоятельно разбирать проектор. Внутри проектора присутствует опасное высокое напряжение, которое может стать причиной смерти при случайном контакте с деталями, находящимися под напряжением.

Ни при каких обстоятельствах не следует открывать или снимать какие-либо другие крышки. Для выполнения обслуживания обращайтесь исключительно к квалифицированным специалистам.

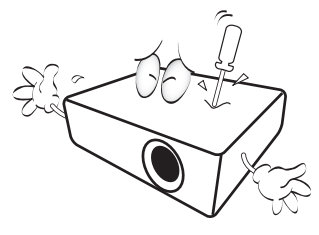

- 11. Не закрывайте вентиляционные отверстия.
	- Не устанавливайте проектор на одеяло и другую мягкую поверхность.
	- Не накрывайте проектор тканью и т. д.
	- Не размещайте рядом с проектором легко воспламеняющиеся предметы.

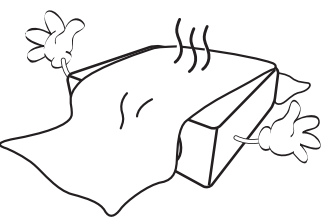

Нарушение вентиляции проектора через отверстия может привести к его перегреву и возникновению пожара.

- 12. Во время работы проектор всегда должен быть установлен на ровной горизонтальной поверхности.
	- Наклон влево или вправо не должен превышать 10 градусов, а наклон вперед или назад — 15 градусов. Работа проектора в наклонном положении может привести к нарушению работы или повреждению источника освещения.

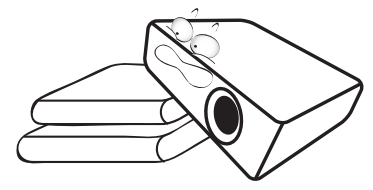

13. Не устанавливайте проектор вертикально на торце. Это может привести к падению проектора и его повреждению или выходу из строя.

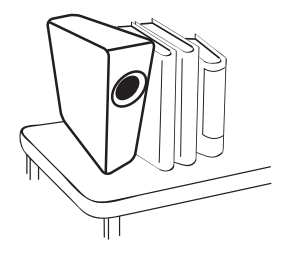

14. Запрещается вставать на проектор и размещать на нем какие-либо предметы. Помимо опасности повреждения самого проектора это может привести к несчастному случаю и травме.

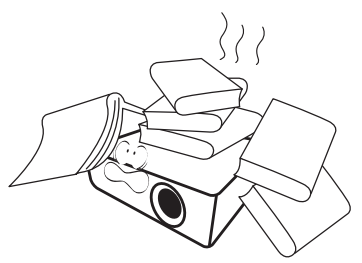

15. Во время работы проектора вы можете ощутить поток теплого воздуха со специфическим запахом из вентиляционной решетки проектора. Это обычное явление и не является неисправностью устройства.

16. Не ставьте емкости с жидкостью на проектор или рядом с ним. Попадание жидкости внутрь корпуса может привести к выходу проектора из строя. В случае намокания проектора отключите его от источника питания и обратитесь в BenQ для выполнения обслуживания.

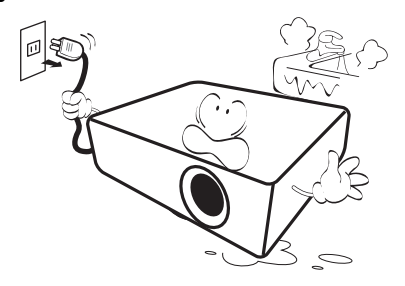

17. Данное изделие предусматривает возможность зеркального отображения при креплении к потолку/стене.

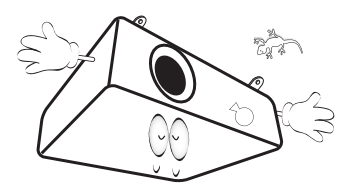

18. Данное устройство требует заземления.

- 19. Не устанавливайте проектор в следующих местах.
	- В местах с недостаточной вентиляцией или ограниченном пространстве. Расстояние от стен должно быть не менее 50 см, а вокруг проектора должна обеспечиваться свободная циркуляция воздуха.
	- <sup>В</sup> местах <sup>с</sup> чрезмерно высокой температурой, например, <sup>в</sup> автомобиле <sup>с</sup> закрытыми окнами.
	- В местах с повышенной влажностью, запыленностью или задымленностью, где возможно загрязнение оптических компонентов, которое приведет к сокращению срока службы проектора и затемнению изображения.

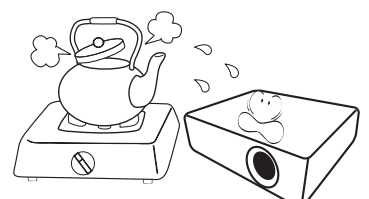

- Рядом с пожарной сигнализацией
- В местах с температурой окружающей среды выше 40 °C/104 °F
- В местах, где высота над уровнем моря превышает 3000 м (10000 футов).

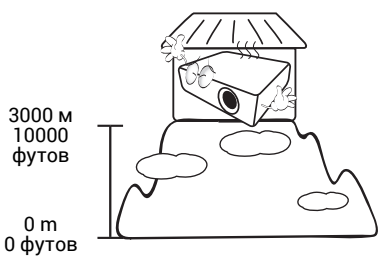

### 2 группа риска

- 1. Согласно классификации фотобиологической безопасности источников света и систем источников света, данное изделие входит во 2 группу риска, IEC 62471-5:2015.
- 2. Существует риск эмиссии опасной оптической радиации от этого изделия.
- 3. Не смотрите непосредственно на рабочий источник света. Это может быть опасно для глаз.
- 4. Как и в случае с любым другим источником яркого света, не смотрите прямо на луч.

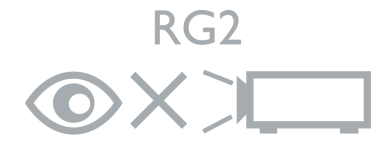

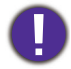

Во избежание повреждения микросхем DLP никогда не направляйте в проекционный объектив мощный лазерный луч.

# <span id="page-6-0"></span>Введение

### <span id="page-6-1"></span>Комплект поставки

Аккуратно распакуйте комплект и убедитесь в наличии всех перечисленных ниже элементов. В случае отсутствия каких-либо из указанных элементов обратитесь по месту продажи.

#### Стандартные принадлежности

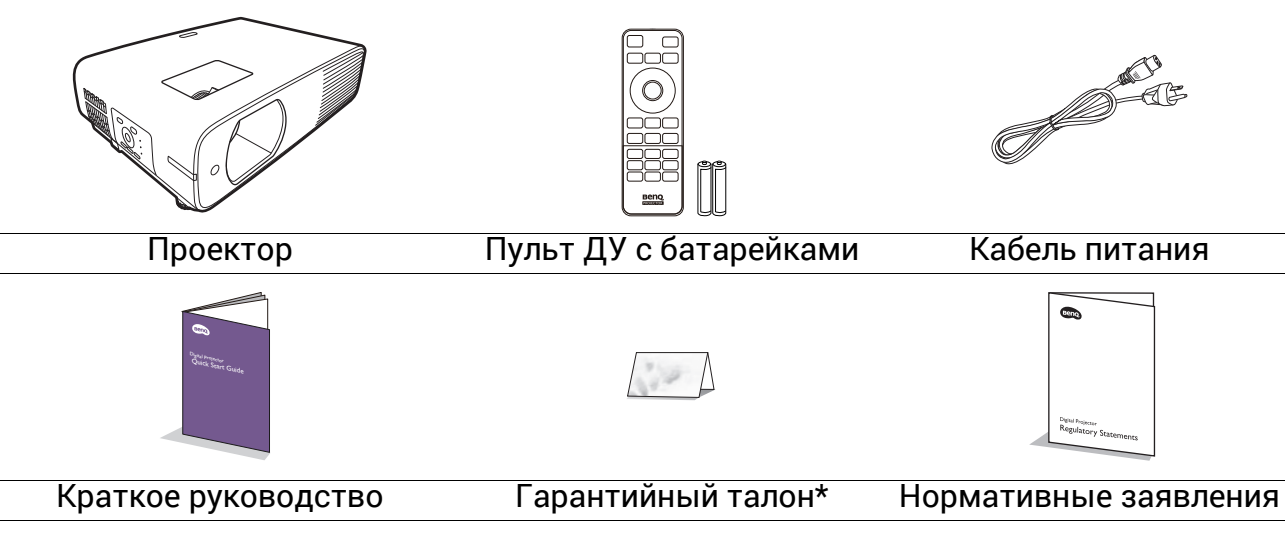

- Состав комплекта принадлежностей соответствует вашему региону, поэтому некоторые принадлежности могут отличаться от приведенных на иллюстрациях.
- \*Гарантийный талон прилагается только для некоторых регионов. Для получения более подробной информации обратитесь к поставщику.

### Дополнительные принадлежности

• Беспроводной адаптер (EZC5201BS) (для **LH730**)

### Замена элементов питания пульта ДУ

- 1. Нажмите на крышку и сдвиньте ее, как показано на рисунке.
- 2. Извлеките использованные элементы питания (если присутствуют) и установите две батареи типа AAA. Соблюдайте правильную полярность, как показано на рисунке.

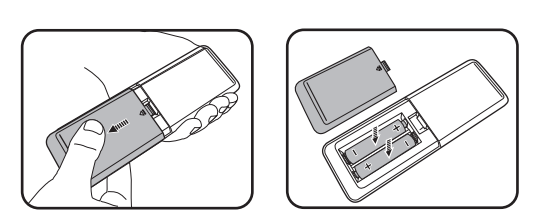

- 3. Замените крышку и сдвиньте ее до щелчка.
	- Старайтесь не оставлять пульт ДУ и элементы питания в условиях повышенной температуры или влажности, например, на кухне, в ванной, сауне, солярии или в автомобиле с закрытыми стеклами.
		- Для замены обязательно используйте элементы питания рекомендованного изготовителем типа или аналогичные.
		- Утилизируйте использованные элементы питания в соответствии с инструкцией изготовителя и местными экологическими нормами.
	- Запрещается сжигать элементы питания. Это может привести к взрыву.
	- Для предотвращения утечки содержимого следует вынимать использованные элементы питания, а также извлекать элементы питания при длительном перерыве в использовании пульта ДУ.

### <span id="page-7-0"></span>Внешний вид проектора

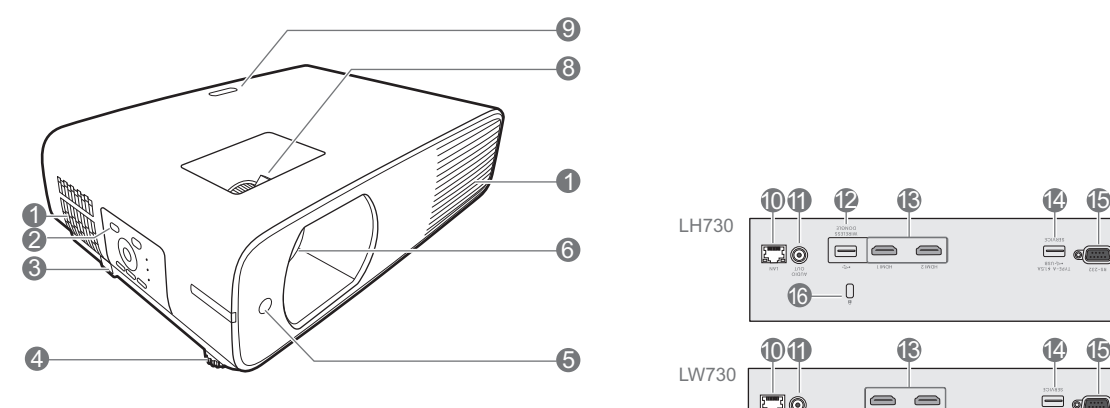

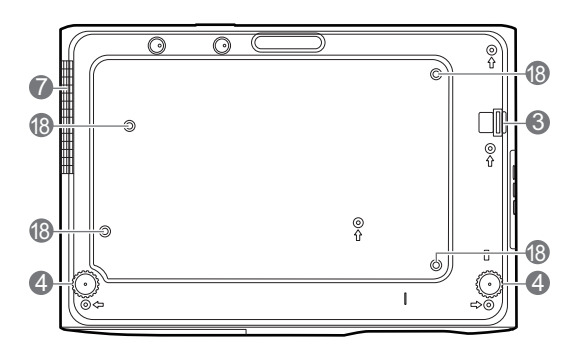

- 1. Вентиляционное отверстие (впуск охлаждающего воздуха)
- 2. Внешняя панель управления (См. Элементы [управления](#page-8-0) и функции на [стр](#page-8-0). 9.)
- 3. Система безопасности
- 4. Ножки регулировки угла
- 5. Инфракрасный датчик ДУ
- 6. Проекционный объектив
- 7. Вентиляционное отверстие (выпуск теплого воздуха)
- 8. Регулятор фокуса и масштаба
- 9. Инфракрасный датчик ДУ

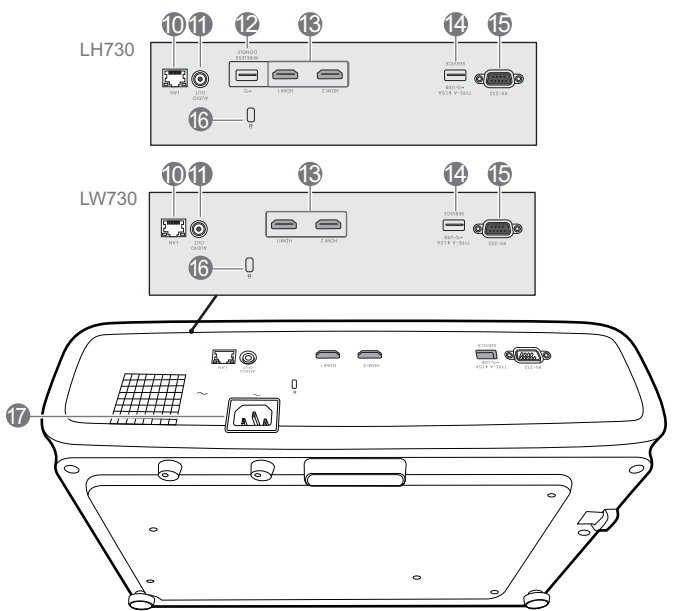

- 10. Разъем LAN RJ-45
- 11. Разъем аудиовыхода
- 12. Порт USB типа A (для адаптера WiFi)
- 13. Входные порты HDMI
- 14. Порт USB Типа A (питание 5 В/1,5 А)
- 15. Порт управления RS-232
- 16. Разъем для замка Kensington (защита от кражи)
- 17. Разъем питания перем. тока
- 18. Отверстия для потолочного/настенного крепления

### <span id="page-8-0"></span>Элементы управления и функции

### Проектор и пульт ДУ

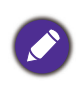

Все описанные в данном документе нажимаемые кнопки доступны на нажимаемые кнопки доступны на  $\blacksquare$ 

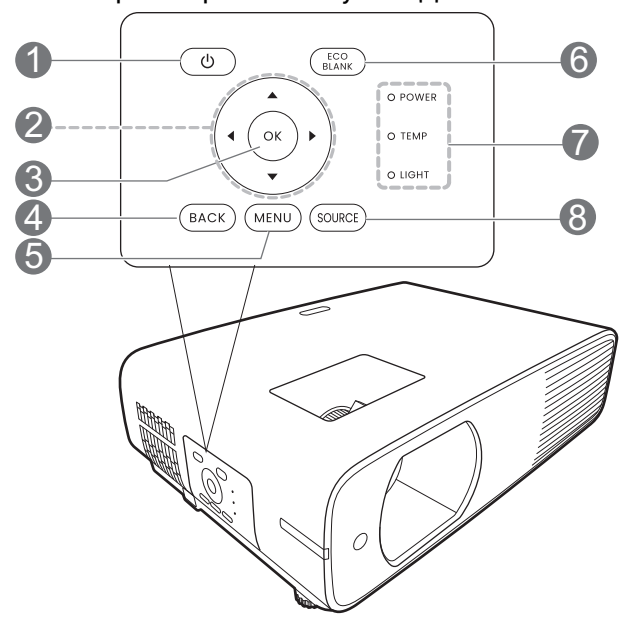

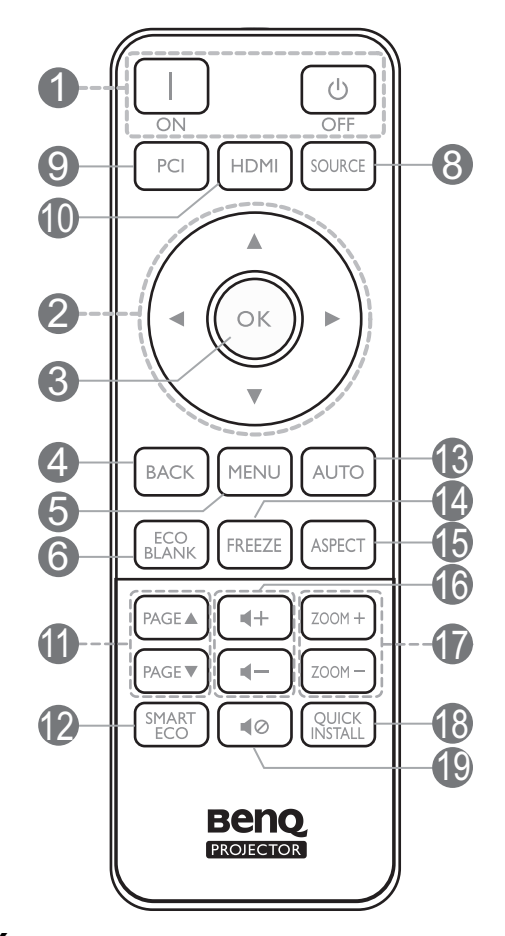

### 1. **ПИТАНИЕ**

Переключение проектора между режимами ожидания и эксплуатации.

#### **ON (ВКЛ.)**/ **Выкл.**

Переключение проектора между режимами ожидания и эксплуатации.

#### 2. Кнопки перемещения

Кнопки коррекции трапец. искажения  $({\blacktriangle}, {\blacktriangledown})$ 

Отображается страница коррекции трапец. искажения.

Кнопки перемещения  $(\blacktriangle, \blacktriangledown, \blacktriangle, \blacktriangleright)$ 

При активном экранном меню (OSD) кнопки используются для выбора пунктов меню и настроек.

#### **3. OK**

Выбор доступного режима настройки изображения.

Когда активировано экранное меню (OSD), подтвердите выбор пункта на экранном меню (OSD).

#### 4. **BACK (НАЗАД)**

Переход к предыдущему экранному меню и выход с сохранением настроек меню.

#### 5. **МЕНЮ**

Включение или выключение экранного меню (OSD).

### 6. **ECO BLANK (ЭКОН. - ПУСТОЙ ЭКРАН)**

Используется для того, чтобы скрыть изображение на экране.

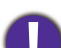

Во время работы проектора запрещается закрывать проекционный объектив какими-либо предметами — это может привести к нагреванию и деформированию этих предметов или даже стать причиной возгорания.

7. **Индикатор лампы (POWER)**/**Индикатор** 14. **FREEZE (СТОП-КАДР) температуры (TEMP)**/**Индикатор лампы (LIGHT)** (См. [Индикаторы](#page-50-0) на стр. 51.)

#### 8. **SOURCE (ИСТОЧНИК)**

Вывод панели выбора источника сигнала.

- 9. Кнопка выбора источника: **PC 1** Нет функции.
- 10. Кнопка выбора источника: **HDMI**

Выбор **HDMI 1** источника сигнала для вывода изображения на дисплей.

11. **PAGE (СТРАНИЦА)** /**PAGE (СТРАНИЦА)**

> С помощью этих кнопок можно осуществлять управление программой отображения (на подключенном ПК), поддерживающей команды перелистывания вверх/вниз (например, Microsoft PowerPoint).

12. **SMART ECO (ИНТЕЛ. ЭКОН.)**

Отображение меню **Режим источника света** для выбора подходящего режима работы источника света.

13. **AUTO (АВТО)**

Нет функции.

### Рабочий диапазон пульта ДУ

Фиксация проецируемого изображения.

#### 15. **ASPECT (ФОРМАТ)**

Выбор соотношения сторон экрана.

16. Кнопки громкости  $\blacktriangleleft$  -/ $\blacktriangleleft$  +

Уменьшение или увеличение уровня громкости проектора.

17. **ZOOM+ (МАСШТАБ+)**/**ZOOM- (МАСШТАБ-)**

> Увеличение или уменьшение размера проецируемого изображения.

18. **QUICK INSTALL (БЫСТРАЯ УСТАНОВКА)**

Быстрый выбор нескольких функций для настройки проецируемого изображения и вывод тестового образца.

#### 19. **MUTE (ОТКЛЮЧЕНИЕ ЗВУКА)**

Включение и выключение звука проектора.

Для обеспечения правильной работы устройства пульт ДУ необходимо держать перпендикулярно в пределах угла 30 градусов по отношению к ИК датчику проектора. Расстояние между пультом и датчиком не должно превышать 8 метров (~26 футов).

Следите за тем, чтобы между пультом ДУ и инфракрасным датчиком проектора не было препятствий, мешающих прохождению инфракрасного луча.

• Управление проектором спереди • Управление проектором сверху

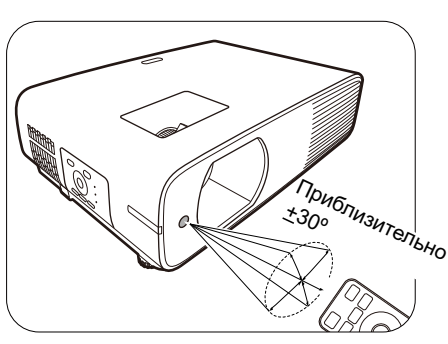

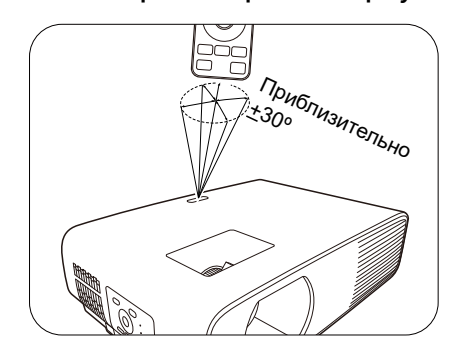

# <span id="page-10-0"></span>Расположение проектора

### <span id="page-10-1"></span>Выбор местоположения

Для выбора места установки проектора примите во внимание следующие факторы:

- Размер и положение экрана
- Расположение электрической розетки
- Расположение и расстояние между проектором и остальным оборудованием

Проектор можно устанавливать следующими способами.

#### 1. **Спереди**

Проектор располагается на полу или на столе перед экраном. Это наиболее распространенный способ расположения, обеспечивающий быстроту установки и мобильность.

#### 2. **Сзади**

Выберите это местоположение, если проектор располагается на столе сзади экрана. Для установки в этом положении требуется специальный экран для проецирования сзади.

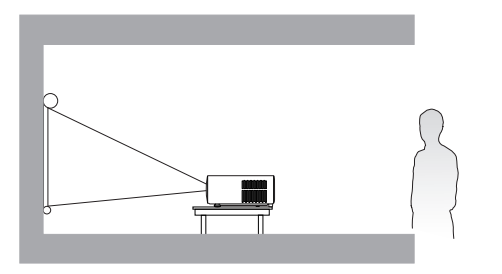

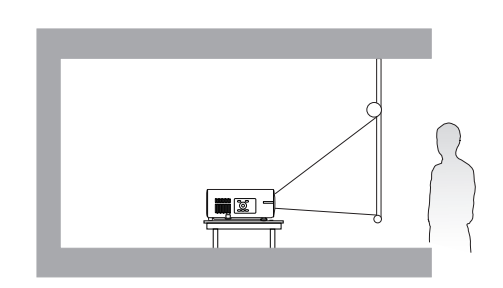

#### 3. **Спер. - потолок**

При данном способе расположения проектор подвешивается в перевернутом положении под потолком перед экраном. Для монтажа проектора необходимо приобрести у поставщика комплект BenQ для потолочного/настенного монтажа.

#### 4. **Сзади на потол.**

При данном способе расположения проектор подвешивается в перевернутом положении под потолком за экраном. Для установки в этом положении требуется специальный экран для проецирования сзади и комплект для потолочного/настенного монтажа производства BenQ.

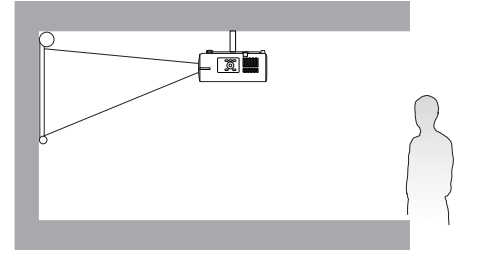

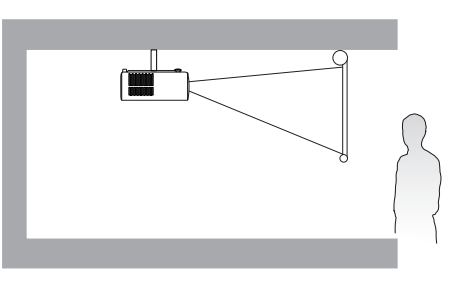

После включения проектора перейдите в **Дополнительные меню — Установка** > Положение проектора и нажмите  $\blacktriangleleft/\blacktriangleright$  для выбора настройки.

Кроме того, переход к данному меню также можно осуществить с помощью **QUICK INSTALL (БЫСТРАЯ УСТАНОВКА)** на пульте дистанционного управления.

### <span id="page-11-0"></span>Выбор размера проецируемого изображения

Размер проецируемого изображения зависит от расстояния между объективом проектора и экраном, настройки масштаба (при наличии) и формата видео.

### Размеры проецируемого изображения

• Соотношение сторон экрана составляет 16:10, проецируемого изображения — 16:10

<span id="page-11-1"></span>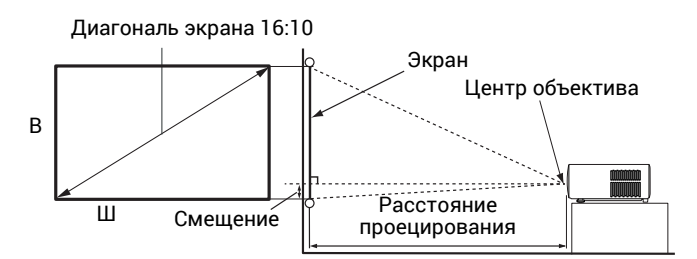

#### **LW730**

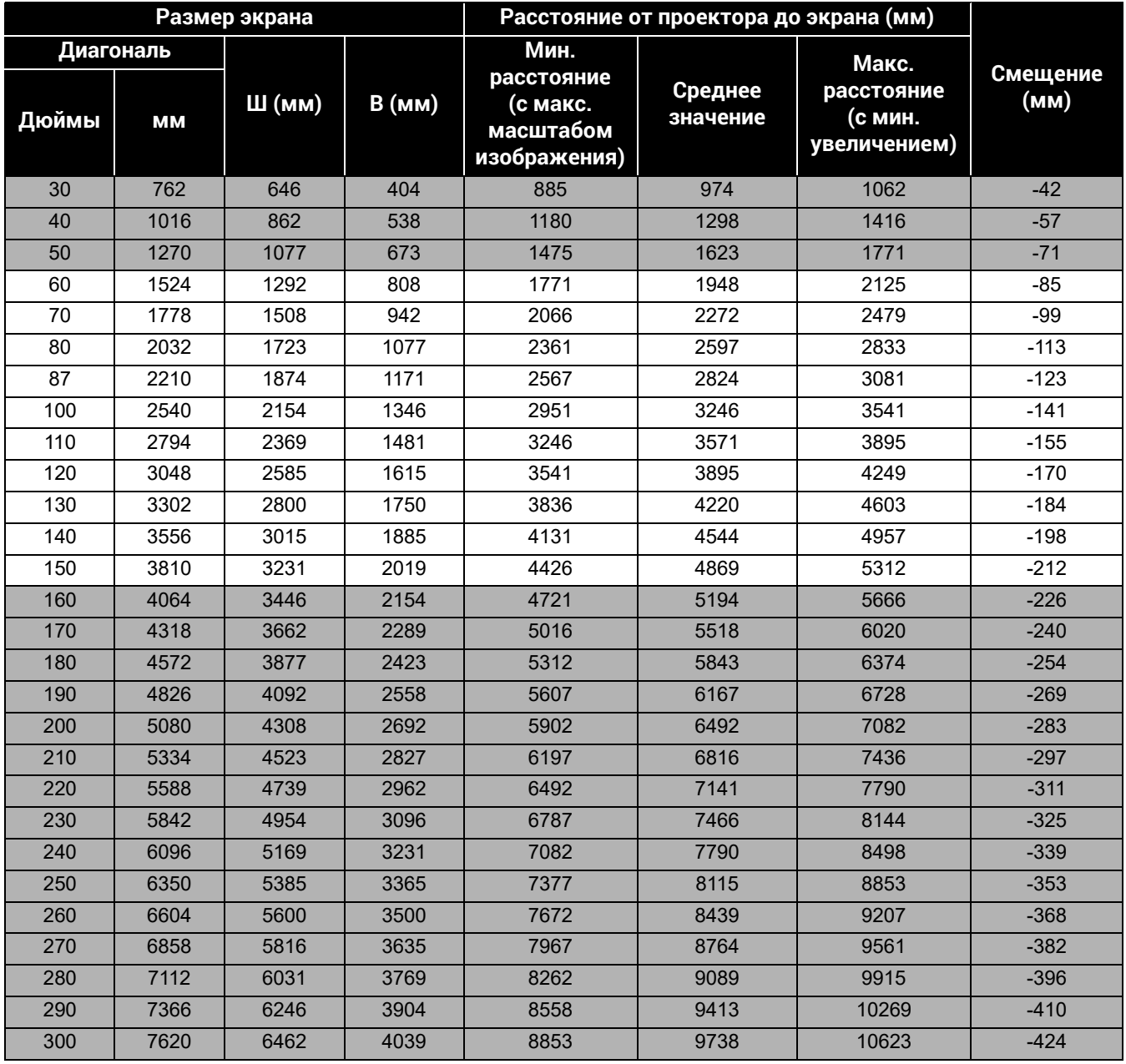

Например, при 120-дюймовом экране рекомендуемое расстояние проецирования составляет 3895 мм.

Например, если полученное расстояние проецирования составляет 4200 мм, наиболее близким значением в столбце "[Расстояние](#page-11-1) от проектора до экрана (мм)" будет 4220 мм. В той же строке указано, что требуется размер экрана 130 дюймов (приблизительно 3,3 м).

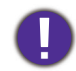

Для оптимального качества проецирования рекомендуется придерживаться значений, приведенных в строках, не отмеченных серым цветом.

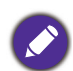

Все измерения являются приблизительными и могут отличаться от фактических размеров. В случае стационарной установки проектора компания BenQ рекомендует до его окончательного монтажа физически измерить размер проецируемого изображения и расстояние проецирования, используя непосредственно сам проектор на месте монтажа, чтобы внести поправку на оптические характеристики проектора. Это позволит определить точное положение проектора, являющееся оптимальным для выбранного места установки.

### **LH730**

### • Соотношение сторон экрана составляет 16:9, проецируемого изображения — 16:9

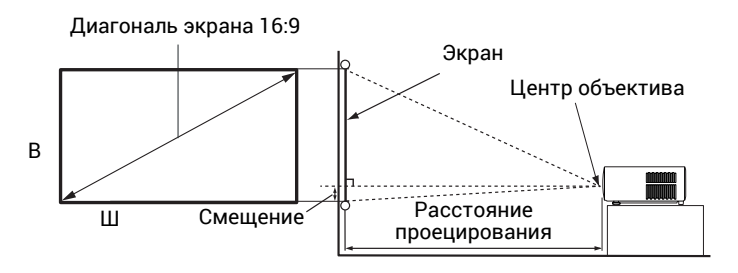

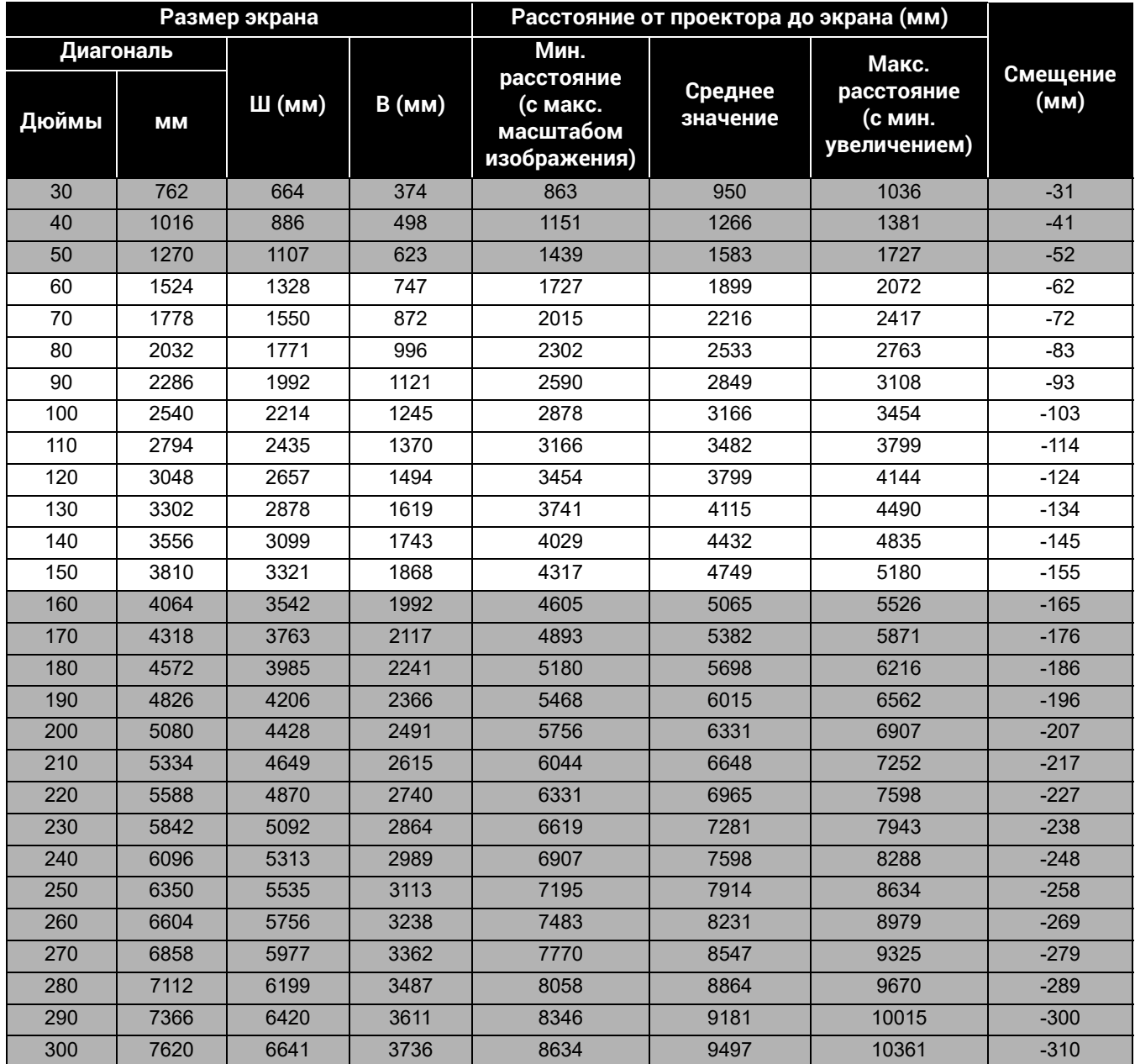

Например, при 120-дюймовом экране рекомендуемое расстояние проецирования составляет 3799 мм.

Например, если полученное расстояние проецирования составляет 3000 мм, наиболее близким значением в столбце "[Расстояние](#page-11-1) от проектора до экрана (мм)" является

#### 3166 мм. В той же строке указано, что требуется размер экрана 100 дюймов (приблизительно 2,5 м).

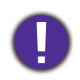

Для оптимального качества проецирования рекомендуется придерживаться значений, приведенных в строках, не отмеченных серым цветом.

Все измерения являются приблизительными и могут отличаться от фактических размеров. В случае стационарной установки проектора компания BenQ рекомендует до его окончательного монтажа физически измерить размер проецируемого изображения и расстояние проецирования, используя непосредственно сам проектор на месте монтажа, чтобы внести поправку на оптические характеристики проектора. Это позволит определить точное положение проектора, являющееся оптимальным для выбранного места установки.

### <span id="page-15-0"></span>Монтаж проектора

При необходимости монтажа проектора настоятельно рекомендуется использовать правильно подобранный комплект для монтажа проектора BenQ, а также проверять безопасность и надежность установки.

Применение комплектов для монтажа других производителей повышает риск падения проектора вследствие неправильного крепления или использования болтов неподходящего диаметра или длины.

### Перед монтажом проектора

- Комплект для монтажа проектора BenQ приобретите там же, где был приобретен проектор BenQ.
- Компания BenQ рекомендует также отдельно приобрести защитный кабель, совместимый с замком типа Kensington, и надежно прикрепить его к предусмотренному на проекторе разъему для замка Kensington и к основанию монтажного кронштейна. Это позволит предотвратить падение проектора в случае его отсоединения от монтажного кронштейна.
- Обратитесь к дилеру для установки проектора. Самостоятельная установка проектора может привести к его падению или травме персонала.
- Необходимо предпринять соответствующие действия для предотвращения падения проектора, например, в случае землетрясения.
- Гарантия не распространяется на повреждения, вызванные установкой проектора с использованием комплектов для монтажа других производителей.
- В случае потолочного/настенного монтажа следует учитывать температуру окружающего воздуха. В случае использования нагревательного устройства температура в районе потолка/стены может быть выше ожидаемой.
- Диапазон крутящих моментов комплекта для установки представлен в руководстве пользователя. Использование крутящего момента, превышающего указанный, может привести к повреждению и последующему падению проектора.
- Следует убедиться, что на необходимой высоте есть доступная розетка для простого подключения проектора.

### Схема потолочного/настенного монтажа

Винт для потолочного/настенного крепления: M4 \* 8L

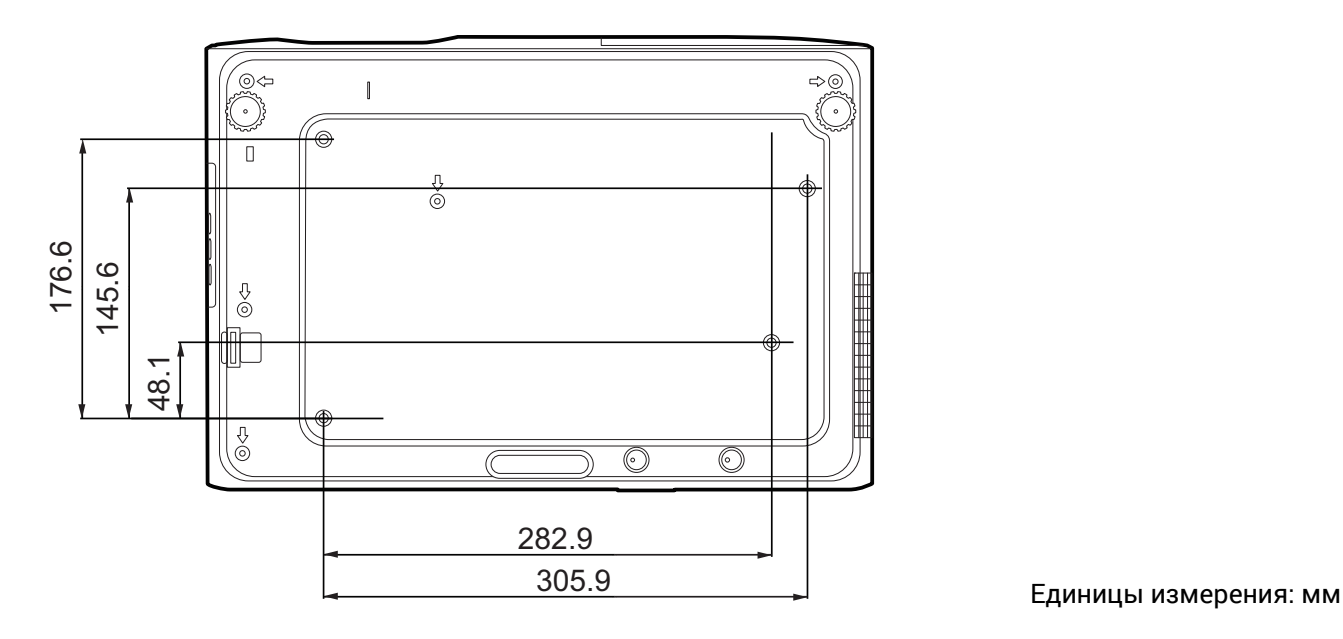

### <span id="page-16-0"></span>Настройка проецируемого изображения

### Настройка угла проецирования

Если проектор установлен на наклонной поверхности или если экран и луч проектора не перпендикулярны друг другу, проецируемое изображение принимает трапециевидную форму. Для точной регулировки горизонтального угла проецирования используйте ножки регулятора.

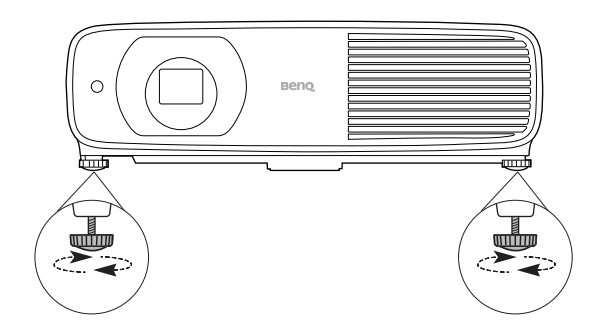

Чтобы уменьшить высоту ножки, вращайте ее в обратном направлении.

> Запрещается смотреть в объектив при включенном источнике освещения. Интенсивный луч света от источника освещения может повредить глаза.

### Точная настройка размера и резкости изображения

Отрегулируйте размер проецируемого изображения с помощью регулятора масштаба.

Добейтесь четкого изображения с помощью кольца фокусировки.

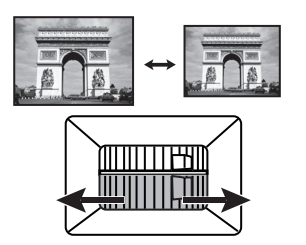

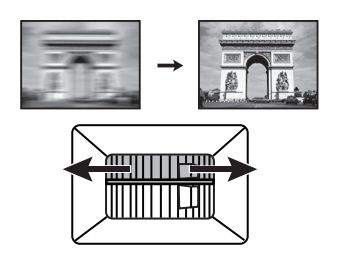

### <span id="page-16-1"></span>Коррекция трапец. искажения

Трапецеидальность выражается в том, что проецируемое изображение имеет форму трапеции в результате проекции под углом.

Для исправления таких искажений, необходимо, прежде всего, отрегулировать высоту проектора. Если вы хотите воспользоваться функцией автоматической коррекции трапецеидального искажения, проследите за тем, чтобы для функция **Автокор. верт. трап. иск.** в меню **Дополнительные — Установка** была установлена **Вкл.**.

В противном случае, необходимо будет выполнить коррекцию вручную следующим образом.

- 1. Для вывода страницы коррекции трапец. искажения выполните один следующих шагов.
	- Нажмите  $\triangle / \blacktriangledown$ .
	- Нажмите QUICK INSTALL (БЫСТРАЯ УСТАНОВКА) на пульте ДУ. Нажмите ▼, чтобы выделить **Трапец. искаж. 2D**, затем нажмите **OK**.
- Перейдите в меню **Дополнительные Установка** > **Трапец. искаж. 2D** и нажмите **OK**.
- 2. На дисплее появится страница корректировки параметра **Трапец. искаж. 2D**. Для коррекции трапецеидальности в верхней части изображения, используйте ▼. Для коррекции трапецеидальности в нижней части изображения используйте . Для коррекции трапецеидальности в правой части изображения, используйте  $\triangleleft$ . Для коррекции трапецеидальности в левой части изображения, используйте  $\blacktriangleright$ .

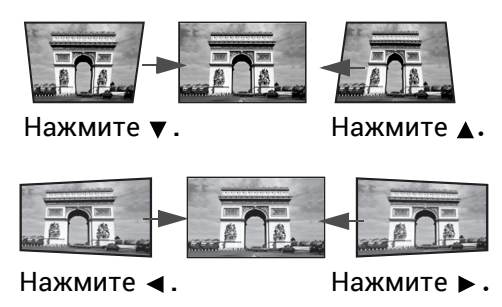

### <span id="page-17-0"></span>Настройка по углам

Настройте четыре угла изображения вручную, задавая горизонтальные и вертикальные значения.

- 1. Для вывода страницы коррекции трапец. искажения выполните один следующих шагов.
	- Нажмите QUICK INSTALL (БЫСТРАЯ УСТАНОВКА) на пульте ДУ. Нажмите ▼, чтобы выделить **Настройка по углам**, затем нажмите **OK**.
	- Перейдите в меню **Дополнительные Установка** > **Настройка по углам** и нажмите **OK**.
- 2. Нажмите *▲/▼/ </>* для выбора одного из углов, затем нажмите ОК.
- 3. Нажимайте ▲/▼ для настройки вертикальных значений.
- 4. Нажимайте  $\blacktriangleleft$  /  $\blacktriangleright$  для настройки горизонтальных значений.

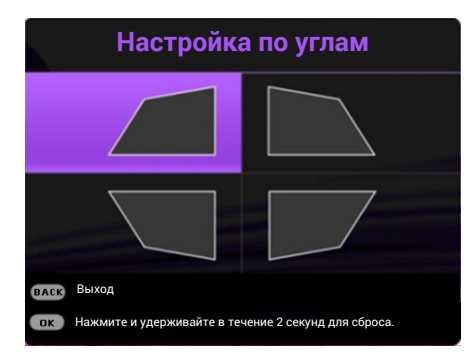

# <span id="page-18-0"></span>Подключение

При подключении источника сигнала к проектору обеспечьте выполнение следующих условий:

- 1. Перед выполнением любых подключений обязательно выключите все оборудование.
- 2. Для каждого источника сигнала используйте соответствующий кабель.
- 3. Кабели должны быть плотно вставлены в разъемы.

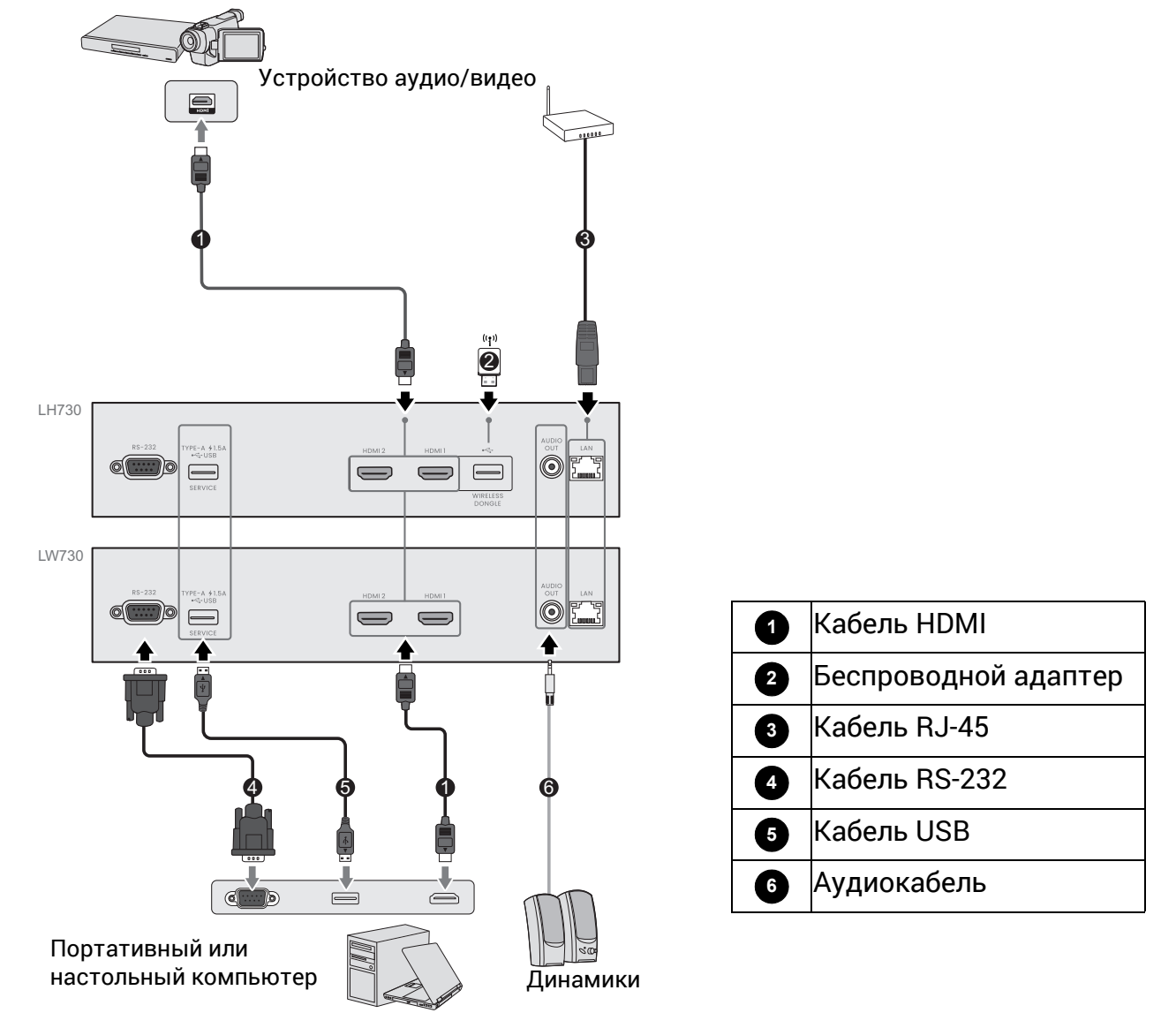

- На представленных выше рисунках кабелей некоторые могут не входить в комплект поставки проектора (см. раздел [Комплект](#page-6-1) поставки на стр. 7). Они доступны для приобретения в магазинах электронных товаров.
	- Иллюстрации подключения приведены исключительно в качестве примера. Задние разъемы на проекторе могут различаться в зависимости от модели.
	- В большинстве портативных компьютеров не предусмотрено автоматическое включение внешних видеопортов при подключении проектора. Обычно включение/выключение внешнего дисплея осуществляется с помощью комбинации кнопок FN + функциональная кнопка. Нажмите одновременно клавишу FN и соответствующую функциональную клавишу. Сведения о комбинациях клавиш см. в инструкции к портативному компьютеру.
	- Если после включения проектора и выбора соответствующего источника видеосигнала воспроизведение видео не происходит, проверьте включение и исправность источника сигнала. Кроме того, проверьте правильность подключения кабелей видеосигнала.

#### Подключение источников аудиосигнала

Проектор оснащен встроенным(-и) монофоническим(-ими) динамиком(-ами), предназначенным(-и) для выполнения базовых функций звукового сопровождения презентаций исключительно для деловых целей. В отличие от систем домашнего кинотеатра и домашнего видео, эти динамики не предназначены для воспроизведения стереофонического звукового сигнала. При подключении любого входного стереосигнала на выход (на динамик проектора) подается обычный монофонический звуковой сигнал.

Встроенные динамики будут работать, только когда выбрано **Внутренний динамик** в меню **Дополнительные** - **Звук** > **Звуковые выходы**.

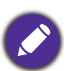

• Проектор воспроизводит только монофонический звук даже в случае подключения стереофонического сигнала.

• Если после включения проектора и выбора соответствующего источника видеосигнала воспроизведение видео не происходит, проверьте включение и исправность источника сигнала. Кроме того, проверьте правильность подключения кабелей видеосигнала.

### Подключение беспроводного адаптера (дополнительная принадлежность для **LH730**)

Проектор оснащен портом **БЕСПРОВОДНОЙ АДАПТЕР** для подключения беспроводного адаптера (EZC5201BS), который поддерживает беспроводную связь между проектором и устройствами под управлением iOS, macOS, Android, Windows.

Вставив адаптер WiFi в порт**БЕСПРОВОДНОЙ АДАПТЕР**, выберите на источник сигнала на панели **Беспроводной дисплей**. Следуйте инструкциям на экране, чтобы включить беспроводную проекцию.

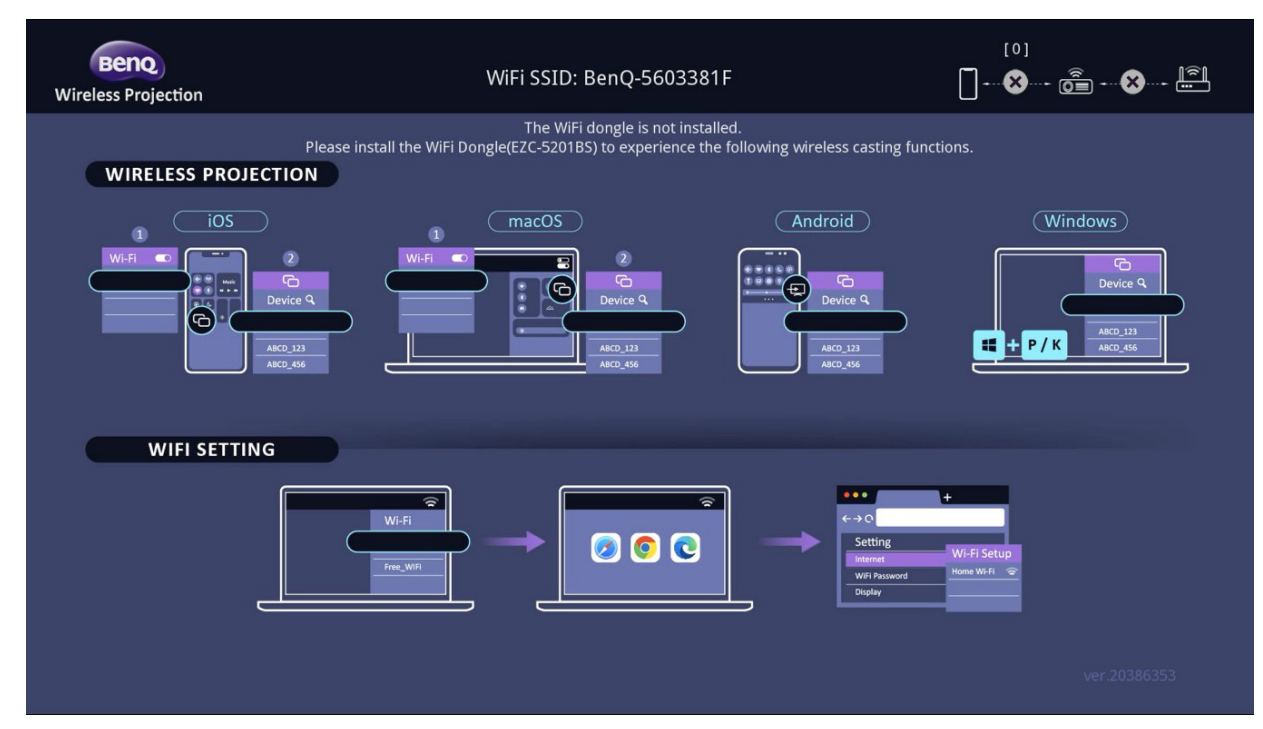

#### **Подключение проектора к Интернету**

- 1. Выберите WiFi SSID (BenQ\_xxxxxxxx) проектора в настройках WiFi на вашем устройстве.
- 2. Введите пароль с проецируемого изображения.
- 3. Откройте веб-браузер и перейдите по адресу проектора (192.168.203.1).
- 4. Выберите сеть WiFi, к которой хотите подключиться.
- 5. При необходимости введите пароль.

#### **Выполнение беспроводного проецирования**

Выполните следующие действия для соответствующих устройств.

- Для устройств на базе iOS/macOS
- 1. Выберите сеть WiFi, к которой подключен проектор, в настройках WiFi на вашем устройстве.
- 2. Откройте центр управления и нажмите «Дублирование экрана», затем выберите проектор (BenQ\_xxxxxxxx), чтобы начать проецирование.
- Для устройств на базе Android

На панели быстрых настроек нажмите «Дублирование экрана» и выберите проектор (BenQ\_xxxxxxxx).

• Для устройств с ОС Windows

Нажмите клавиши Windows + P / K и выберите проектор (BenQ\_xxxxxxxx).

# <span id="page-21-0"></span>Эксплуатация

### <span id="page-21-1"></span>Включение проектора

- 1. Подключите кабель питания. Включите розетку (если она оснащена выключателем). При включении питания индикатор питания на проекторе загорится оранжевым светом.
- 2. Для включения проектора нажмите (1) на

проекторе или **на пульте ДУ. При включении** проектора индикатор питания мигает, а затем горит зеленым светом.

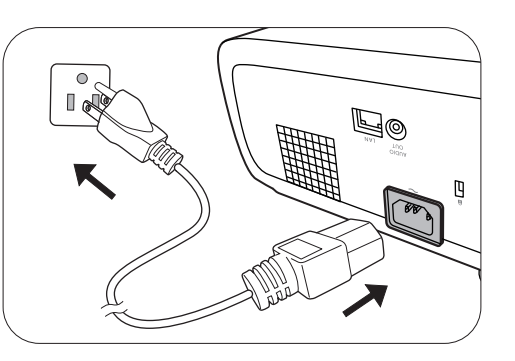

Процедура подготовки проектора к работе занимает около 10 секунд. В конце процедуры включения появляется логотип включения.

При необходимости поверните кольцо фокусировки для настройки четкости изображения.

- 3. При первом включении проектора необходимо выбрать язык экранного меню с помощью инструкций на экране.
- 4. При получении запроса на ввод пароля введите 6-значный пароль при помощи кнопок перемещения. См. Защита [паролем](#page-23-1) на стр. 24.
- 5. Включите все подключенное оборудование.
- 6. Проектор осуществит поиск входных сигналов. Текущий сканируемый входной сигнал будет
- Language  $\overline{\mathcal{S}}$  Türkce **Englist** 繁體中文 **Hrvatski Français** 簡體中文 Čeština .<br>Română 日本語 Português .<br>Norsk 한국어 ไทย **Español Polski** Svenska **BERTADCKK Русский Nederlands** Magyar suomi BACK EX

выведен на экран. Если проектор не может обнаружить входной сигнал, на экране будет отображаться сообщение «Нет сигнала», пока сигнал не будет обнаружен.

Также можно нажать **SOURCE (ИСТОЧНИК)** для выбора нужного входного сигнала. См. Выбор [входного](#page-25-0) сигнала на стр. 26.

• Во избежание несчастных случаев, таких как поражение электрическим током или пожар, используйте оригинальные принадлежности (напр., кабель питания).

- Если проектор еще слишком горячий после предыдущего использования, в течение приблизительно 90 секунд перед включением источника света будет работать охлаждающий вентилятор.
- Представленные снимки мастера настройки служат только для справки и могут отличаться от фактического изображения.
- Если частота/разрешение входного сигнала превышает рабочий диапазон проектора, то на пустом экране появляется сообщение: «Вне диапазона». Используйте входной сигнал, совместимый с разрешением проектора, или установите для него меньшее значение. См. Таблица [синхронизации](#page-54-0) на стр. 55.
- Если в течение 3 мин нет сигнала, проектор автоматически переходит в энергосберегающий режим.

### <span id="page-22-0"></span>Порядок работы с меню

Проектор оснащен 2 типами системы экранных меню для выполнения различных настроек и регулировок.

- Экранное меню **Базовый**: содержит основные функции меню. (См. [Базовый](#page-27-1) Меню на стр[. 28](#page-27-1))
- Экранное меню **Дополнительные**: содержит все функции меню. (См. [Дополнительные](#page-28-0) [Меню](#page-28-0) на стр. 29)

Для доступа к экранному меню нажмите **МЕНЮ** на проекторе или пульте ДУ.

- Используйте кнопки со стрелками  $(\triangle/\blacktriangledown/\triangle)$  на проекторе или пульте ДУ, чтобы переключаться между пунктами меню.
- Нажмите **OK** на проекторе или пульте дистанционного управления, чтобы подтвердить выбранный элемент меню.

При первом включении проектора (после завершения исходной настройки), нажмите **МЕНЮ**, чтобы вывести **Дополнительные** экранное меню.

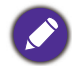

Снимки экранного меню ниже представлены только как образец и могут отличаться от действительного изображения.

Ниже приводится краткий обзор экранного меню **Базовый**.

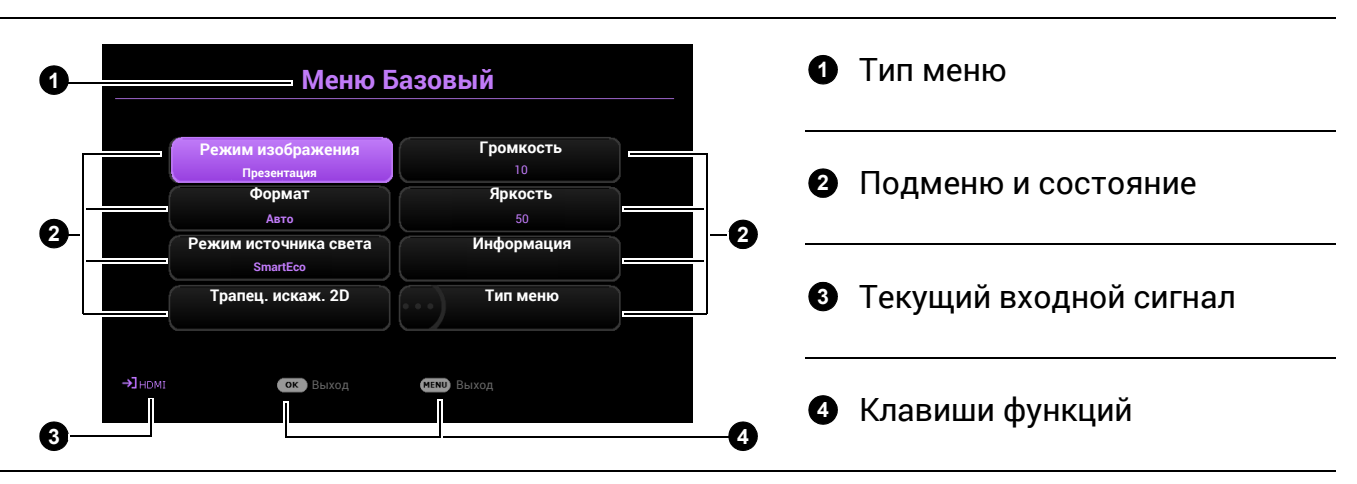

Для переключения с экранного меню **Базовый** на **Дополнительные** выполните следующее:

- 1. Перейдите в **Тип меню** и нажмите **OK**.
- 2. Нажимайте ▲ / ▼ для выбора Дополнительные и нажмите ОК. Проектор переключится в меню OSD **Дополнительные**.

#### Ниже приводится краткий обзор экранного меню **Дополнительные**.

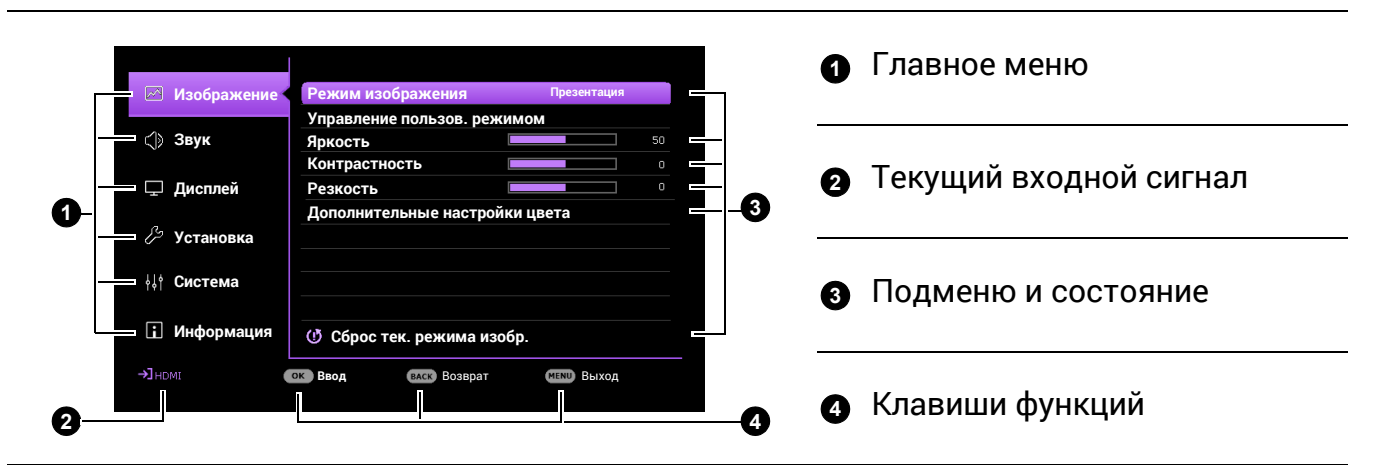

Аналогично, для переключения с экранного меню **Дополнительные** на **Базовый** выполните следующее:

- 1. Перейдите в **Система** > **Настройки меню** > **Тип меню** и нажмите **OK**.
- 2. Нажмите ▲ / ▼ для выбора **Базовый**. Проектор перейдет в **Базовый** экранное меню.

### <span id="page-23-0"></span>Защита проектора

### <span id="page-23-1"></span>Защита паролем

#### Установка пароля

- 1. Перейдите в меню **Дополнительные Система** > **Настройки безопасн.** > **Пароль**. Нажмите **OK**. Появится страница **Пароль**.
- 2. Выделите **Изменить пароль** и нажмите **OK**.
- 3. Четыре кнопки со стрелками  $(\triangle, \triangleright, \triangleright, \triangleleft)$ соответствуют 4 цифрам (1, 2, 3, 4). Используйте кнопки со стрелками для ввода шестизначного пароля.
- 4. Повторно введите новый пароль для подтверждения.
- 5. Для включения функции **Блокировка при включении**, перейдите в **Система** > **Настройки безопасн.** > **Пароль** > **Блокировка при включении**, нажмите **ОК** и  $\triangleleft/\triangleright$ , чтобы выбрать **Вкл.**. Введите пароль еще раз.

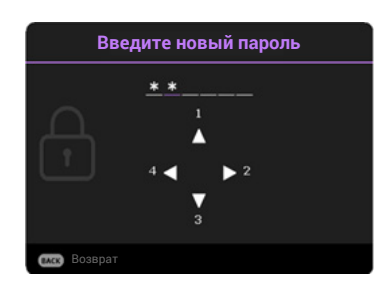

- Во время ввода символы отображаются на экране в виде звездочек. Запишите выбранный пароль и храните его в надежном месте до ввода или сразу после ввода пароля на случай, если вы его забудете.
	- После установки пароля и включения **Блокировка при включении** проектор после запуска невозможно использовать, пока не будет введен правильный пароль.

### Если вы забыли пароль

В случае ввода неверного пароля появится сообщение о вводе неверного пароля, а затем появится сообщение **Введите пароль**. Если вы не можете вспомнить пароль используйте процедуру восстановления пароля. См. [Процедура](#page-24-0) [восстановления](#page-24-0) пароля на стр. 25.

При вводе неверного пароля 5 раз подряд проектор автоматически выключается.

#### <span id="page-24-0"></span>Процедура восстановления пароля

- 1. Нажмите и удерживайте **OK** в течение 3 секунд. На экране проектора появится закодированное число.
- 2. Запишите это число и выключите проектор.
- 3. Для раскодирования этого числа обратитесь в местный сервисный центр BenQ. Для подтверждения права владения проектором может потребоваться предоставление документа о его покупке.

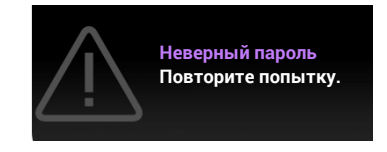

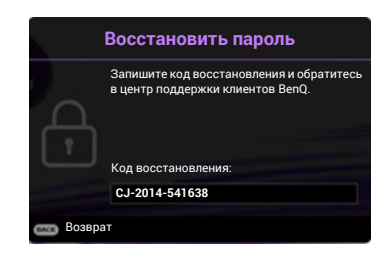

#### Изменение пароля

- 1. Перейдите в меню **Дополнительные Система** > **Настройки безопасн.** > **Пароль**. Нажмите **OK**. Появится страница **Пароль**.
- 2. Выделите **Изменить пароль** и нажмите **OK**.
- 3. Введите старый пароль.
	- При правильном вводе пароля появится сообщение **Введите новый пароль**.
	- Если пароль неправильный, появится сообщение об ошибке ввода пароля, а затем появится сообщение **Введите текущий пароль**, после чего можно повторить попытку. Для отмены изменений или ввода другого пароля нажмите кнопку **BACK (НАЗАД)**.
- 4. Введите новый пароль.
- 5. Повторно введите новый пароль для подтверждения.

#### Отключение функции защиты паролем

Для отключения защиты паролем перейдите в меню **Дополнительные** — **Система** > **Настройки безопасн.** > **Пароль** > **Блокировка при включении** и нажмите **OK** и / для выбора **Выкл..** Появится сообщение **Введите пароль**. Введите текущий пароль.

- После ввода правильного пароля экранное меню закрывается. В следующий раз при включении проектора вам не потребуется вводить пароль.
- Если пароль неправильный, появится сообщение об ошибке ввода пароля, а затем появится сообщение **Введите текущий пароль**, после чего можно повторить попытку. Для отмены изменений или ввода другого пароля нажмите кнопку **BACK (НАЗАД)**.

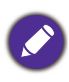

Несмотря на то, что функция парольной защиты отключена, необходимо сохранить старый пароль на тот случай, если понадобится снова включить ее — при этом потребуется указать старый пароль.

### <span id="page-25-0"></span>Выбор входного сигнала

Проектор можно одновременно подключать к нескольким устройствам. Тем не менее, одновременно возможно воспроизведение полноэкранного изображения только от одного источника. При включении проектор автоматически начинает поиск доступных входных сигналов.

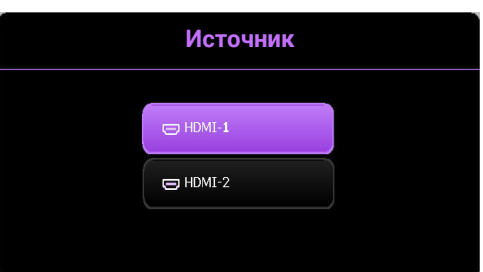

Убедитесь, что меню **Дополнительные** — **Дисплей** > **Автопоиск источника** установлено на значение **Вкл.**, если нужно, чтобы проектор автоматически выполнял поиск сигналов.

Для выбора источника вручную:

- <span id="page-25-2"></span>1. Нажмите **SOURCE (ИСТОЧНИК)**. Появится строка выбора источника.
- <span id="page-25-3"></span>2. Последовательно нажимайте **▲/▼** до тех пор, пока не будет выбран нужный сигнал, а затем нажмите **OK**.

После того, как сигнал будет найден, в углу экрана в течение нескольких секунд появится информация о выбранном источнике сигнала. Если к проектору подключены разные устройства, повторите шаги [1](#page-25-2)[–2](#page-25-3) для поиска другого сигнала.

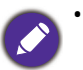

• Уровень яркости проецируемого изображения при переключении изменяется в соответствии с выбранным источником видеосигнала.

• Для получения лучшего качества изображения необходимо выбрать и использовать входной сигнал, соответствующий физическому разрешению проектора. Масштаб для других разрешений будет изменяться проектором в зависимости от настройки «Соотношение сторон», что может привести к искажению или снижению четкости изображения. См. [Формат](#page-35-0) на стр. 36.

### <span id="page-25-1"></span>Подключение проектора к Интернету

#### **Использование DHCP:**

<span id="page-25-4"></span>1. Возьмите кабель для подключения к Интернету RJ45 и подключите один конец к входному разъему ЛВС RJ45 на проекторе, а другой конец — к разъему для Интернета RJ45.

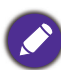

При подключении кабеля RJ45, избегайте скручивания и переплетения кабеля, так как это может привести к помехам или прерыванию сигнала.

- 2. Убедитесь, что тип меню **Дополнительные**. Использование экранного меню (OSD) [Порядок](#page-22-0) работы с меню на стр. 23 описано в разделе **Дополнительные**.
- 3. Перейдите в меню **Дополнительные** меню **Система** > **Сетевые настройки**.
- <span id="page-25-5"></span>4. Выделите **Проводная локальная сеть** и затем нажмите **OK**. На экране появится страница **Проводная локальная сеть**.
- 5. Нажмите *△/▼, чтобы выделить DHCP, затем нажмите </>> />>, чтобы выбрать Вкл..*
- 6. Нажмите **/** , чтобы выделить **Применить**, затем нажмите **OK**.
- 7. Вернитесь на страницу **Сеть**.
- 8. Нажмите **/** , чтобы выделить **Обнаружение устройства AMX**, затем нажмите / , чтобы выбрать **Вкл.** или **Выкл.**. Если **Обнаружение устройства AMX** — **Вкл.**, проектор может определить контроллер AMX.
- 9. Подождите 15–20 с и затем снова перейдите на страницу **Проводная локальная сеть**.

10. На экран будут выведены настройки **IP-адрес**, **Маска подсети**, **Шлюз по умолчанию** и **Сервер DNS** . Запишите IP адрес, представленный в столбце **IP-адрес**.

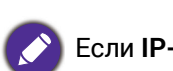

Если **IP-адрес** все равно не отображается на дисплее, обратитесь к администратору сети.

#### **Без использования DHCP:**

- 1. Повторите шаги [1–](#page-25-4)[4](#page-25-5) выше.
- 2. Нажмите ▲/▼, чтобы выделить **DHCP**, затем нажмите ◀/▶, чтобы выбрать Выкл..
- 3. Обратитесь к администратору сети для получения информации о настройках **IP-адрес**, **Маска подсети**, **Шлюз по умолчанию** и **Сервер DNS** .
- 4. Нажмите **/** , чтобы выбрать элемент для изменения, и нажмите **OK**.
- 5. С помощью кнопок  $\blacktriangleleft$  / > перемещайте курсор и затем задайте значение с помощью кнопок *∆* **/▼**.
- 6. Для сохранения настроек нажмите **OK**. Если настройки сохранять не нужно, нажмите **BACK (НАЗАД)**.
- 7. Нажмите **/** , чтобы выделить **Применить**, затем нажмите **OK**.
- 8. Нажмите **BACK (НАЗАД)**, чтобы вернуться на страницу **Проводная локальная сеть**, нажмите ▲/▼, чтобы выделить Обнаружение устройства АМХ, и нажмите ◀/▶, чтобы выбрать **Вкл.** или **Выкл.**.
- 9. Нажмите **BACK (НАЗАД)** для выхода из меню.

### <span id="page-26-0"></span>Выключение проектора

- 1. Нажмите кнопку  $\left(\cdot\right)$ , после чего появится запрос на подтверждение. При отсутствии каких-либо действий со стороны пользователя в течение нескольких секунд сообщение исчезает.
- 2. Нажмите (<sup>I</sup>) еще раз. Индикатор питания мигает оранжевым светом и источник освещения выключается, а вентиляторы продолжают работать в течение примерно 2 секунд для охлаждения проектора.

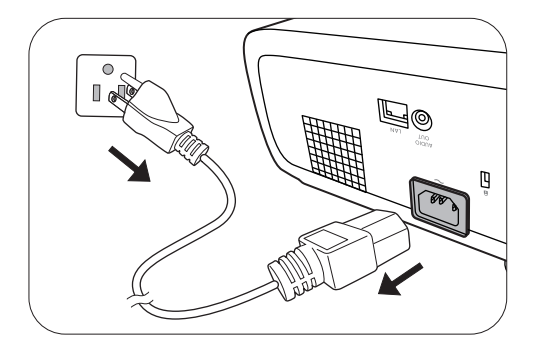

3. По завершении процесса охлаждения, индикатор питания становится оранжевым, и вентиляторы останавливаются. Извлеките вилку кабеля питания из розетки.

В целях защиты источника света, проектор не реагирует на команды во время охлаждения.

# <span id="page-27-0"></span>Работа с меню

Обратите внимание, что функции экранных меню (OSD) зависят от типа выбранного входного сигнала и модели проектора.

Эти пункты меню доступны только в том случае, если проектором обнаружен хотя бы один подходящий сигнал. Если к проектору не подключено оборудование или сигнал не обнаружен, доступны лишь некоторые пункты меню.

### <span id="page-27-1"></span>**Базовый** Меню

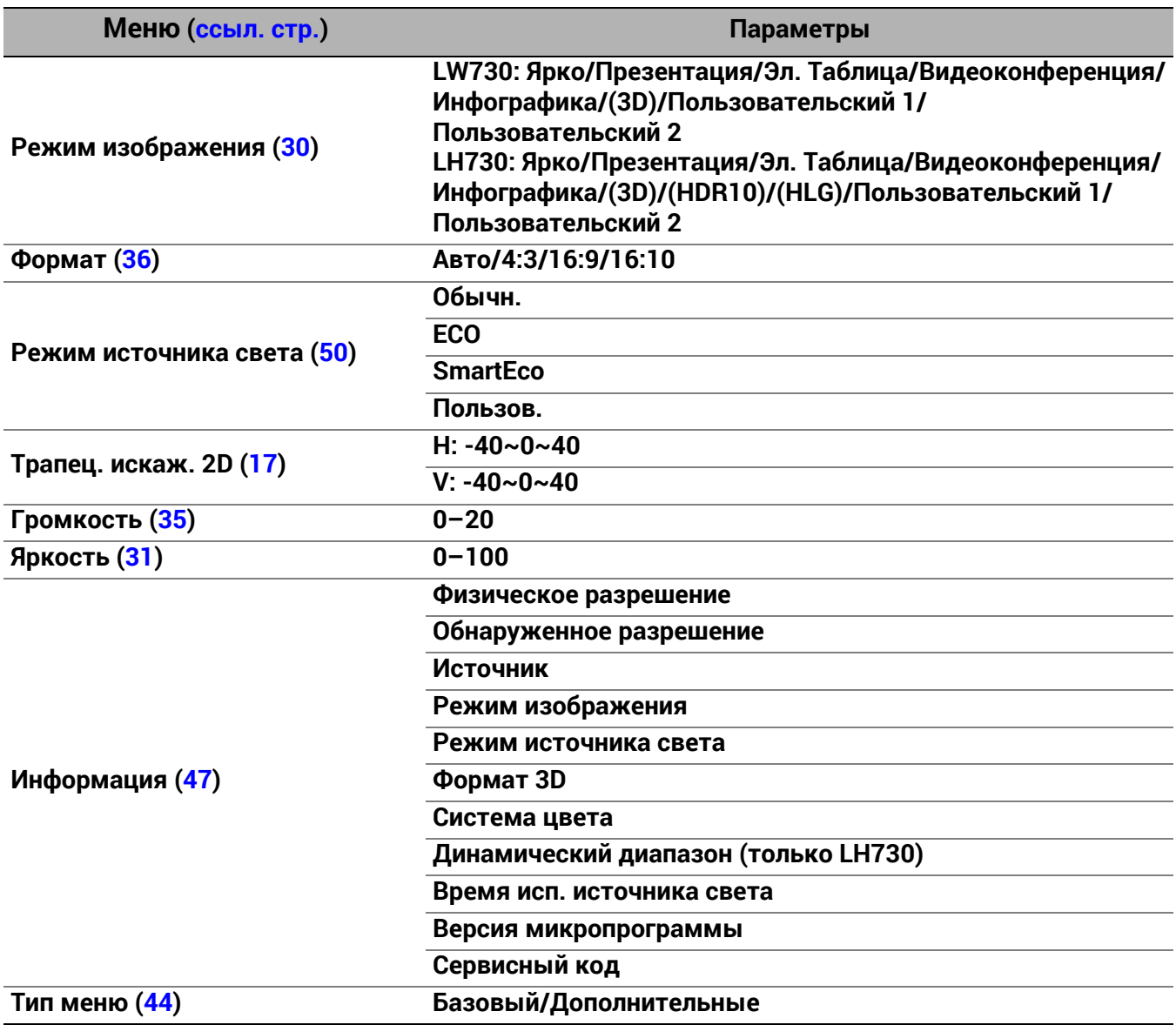

# <span id="page-28-0"></span>**Дополнительные** Меню

### 1. Главное меню: **Изображение**

### Структура

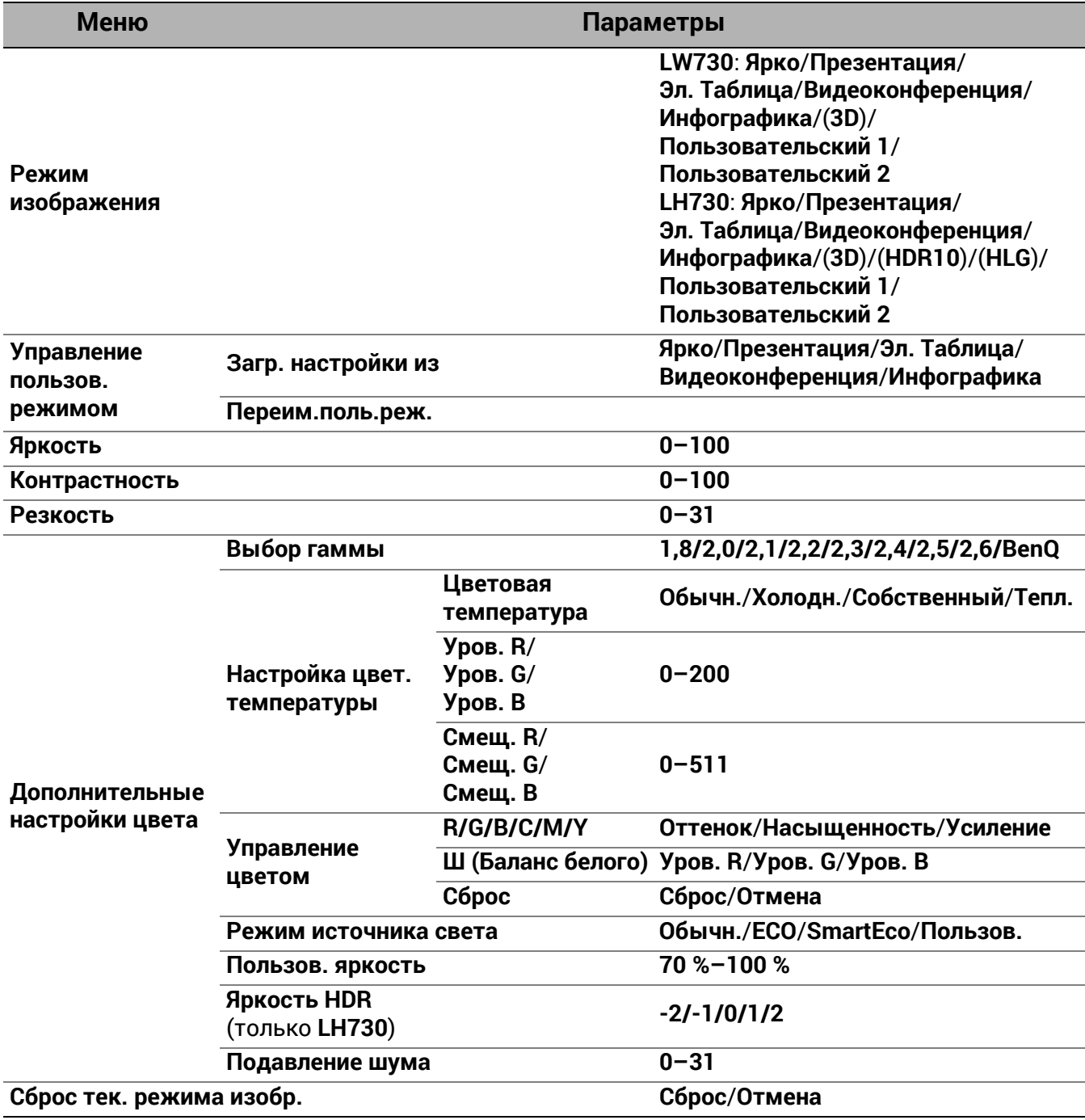

### Описание функций

<span id="page-29-0"></span>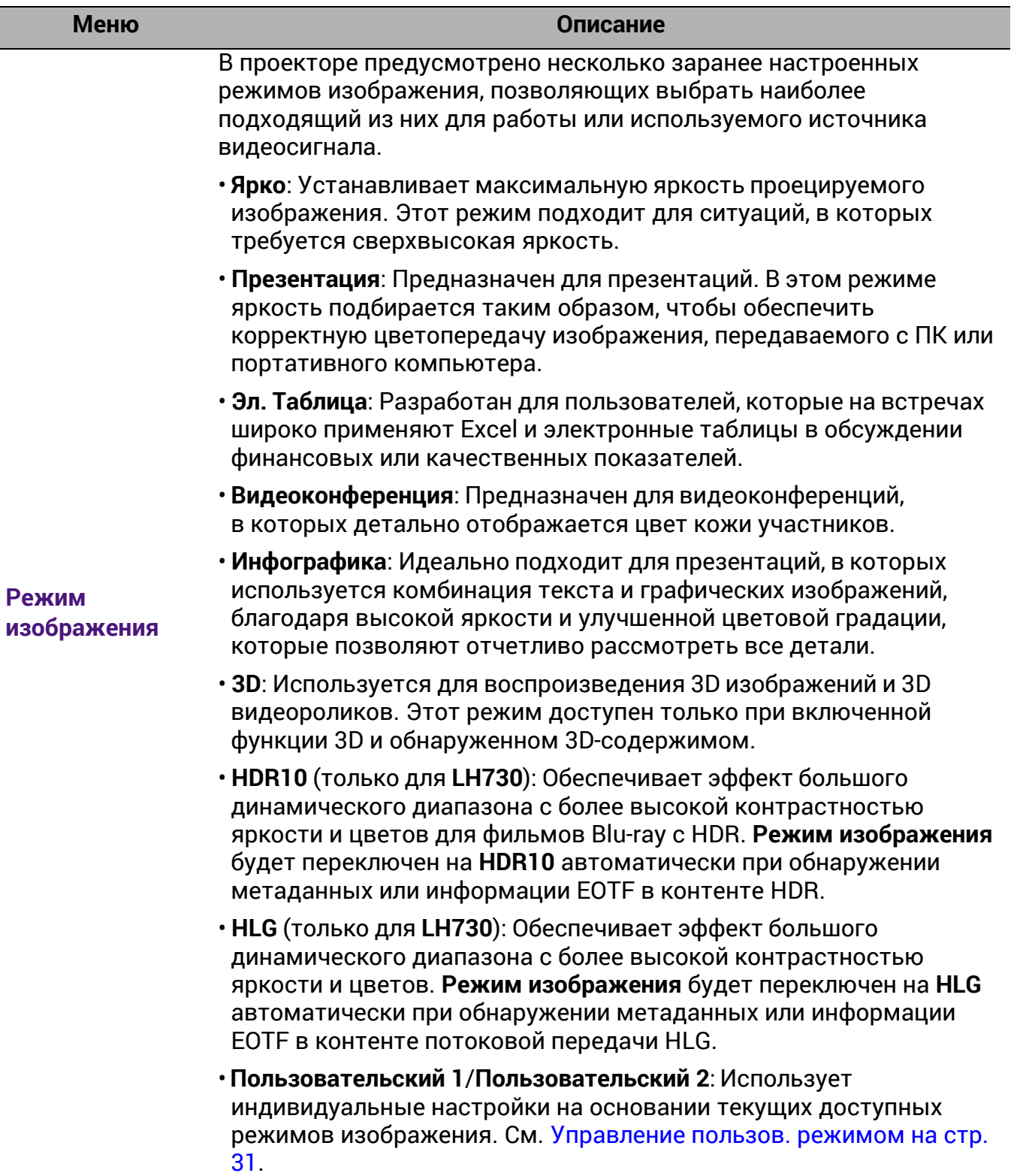

<span id="page-30-1"></span><span id="page-30-0"></span>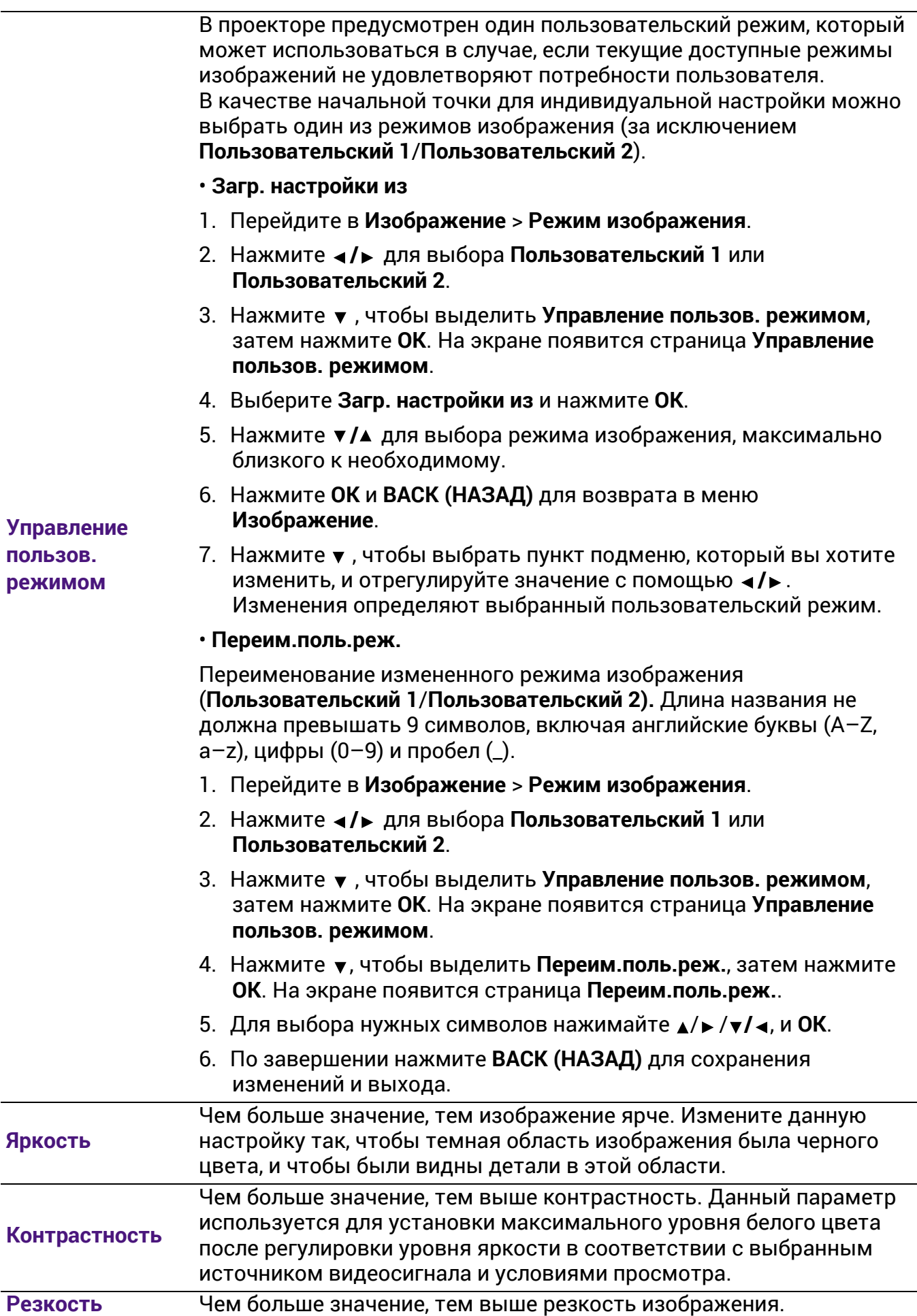

#### • **Выбор гаммы**

Гамма означает соотношение между входным сигналом и яркостью изображения.

- **1.8/2.0/2.1/BenQ**: Выберите эти значения по вашим предпочтениям.
- **2.2**/**2.3**: Увеличивает средний уровень яркости изображения. Идеально подходит для освещенных помещений, зала совещаний или гостиной.
- **2.4/2.5**: Подходит для просмотра фильмов в темном помещении.
- **2.6**: Больше всего подходит для просмотра фильмов, в которых много темных сцен.

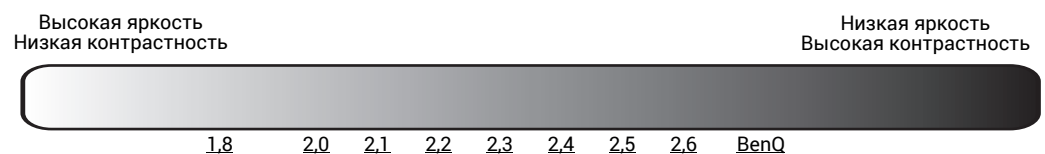

#### **Дополнительные настройки цвета**

#### • **Настройка цвет. температуры**

Имеется несколько вариантов предварительных настроек цветовой температуры. Доступные настройки могут отличаться в зависимости от типа выбранного входного сигнала.

- **Обычн.**: Стандартная настройка оттенков белого.
- **Холодн.**: Увеличивает количество голубого в белом цвете.
- **Собственный**: Исходная цветовая температура источника света и более высокий уровень яркости. Данная настройка удобна, если требуется повышенная яркость изображения, например, для проецирования изображений в хорошо освещенном помещении.
- **Тепл.**: Увеличивает количество красного в белом цвете.

Вы также можете установить выбранную температуру цвета, меняя следующие настройки.

- **Уров. R**/**Уров. G**/**Уров. B**: Регулирует уровень контрастности красного, зеленого и синего.
- **Смещ. R**/**Смещ. G**/**Смещ. B**: Регулирует уровень яркости красного, зеленого и синего.

#### • **Управление цветом**

Функция управления цветом обеспечивает возможность настройки шести диапазонов цветов (RGBCMY). При выборе каждого цвета можно отдельно отрегулировать его диапазон и насыщенность в соответствии со своими предпочтениями.

Для выполнения регулировки нажимайте стрелки ▲/ ▼, чтобы выделить отдельный цвет из красного (R), зеленого (G), синего (B), голубого (C), пурпурного (M) или желтого (Y) или белого (W). На выбор появятся следующие позиции меню.

• **Оттенок**: При увеличении диапазона в него добавляются цвета, включающие большую пропорцию двух соседних цветов. Чтобы получить представление о том, как цвета соотносятся друг с другом, см. рисунок.

Например, при выборе красного цвета и установке его диапазона на 0, на проецируемом изображении будет выбран только чистый красный. При увеличении диапазона, в него будет также включен красный с оттенками желтого и с оттенками пурпурного.

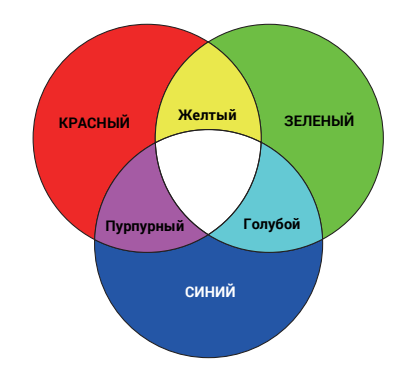

**Дополнительные настройки цвета (Продолжение)**

- **Насыщенность**: Выбор значений согласно предпочтениям. Любое изменение вступит в силу незамедлительно. Например, при выборе красного цвета и установке его значения на 0, это изменение затронет только насыщенность чистого красного цвета.
- **Усиление**: Выбор значений согласно предпочтениям. Это изменение затронет уровень контрастности выбранного основного цвета. Любое изменение вступит в силу незамедлительно.

Если вы выберите **Баланс белого**, вы можете регулировать контрастность красного, зеленого, синего, голубого, пурпурного, желтого или белого путем выбора **Уров. R**, **Уров. G** и **Уров. B**.

Чтобы вернуть все настройки к значениям по умолчанию, установленным на заводу, выделите **Сброс** и нажмите **OK**.

**Насыщенность** — это количество данного цвета в изображении. Меньшие значения соответствуют менее насыщенным цветам; при установке значения 0 этот цвет полностью удаляется из изображения. При очень высоком уровне насыщенности этот цвет будет преобладать и выглядеть неестественно.

#### • **Режим источника света**

Выберите подходящую мощность источника освещения из предложенного списка. См. [Продление](#page-49-1) срока службы источника [света](#page-49-1) на стр. 50.

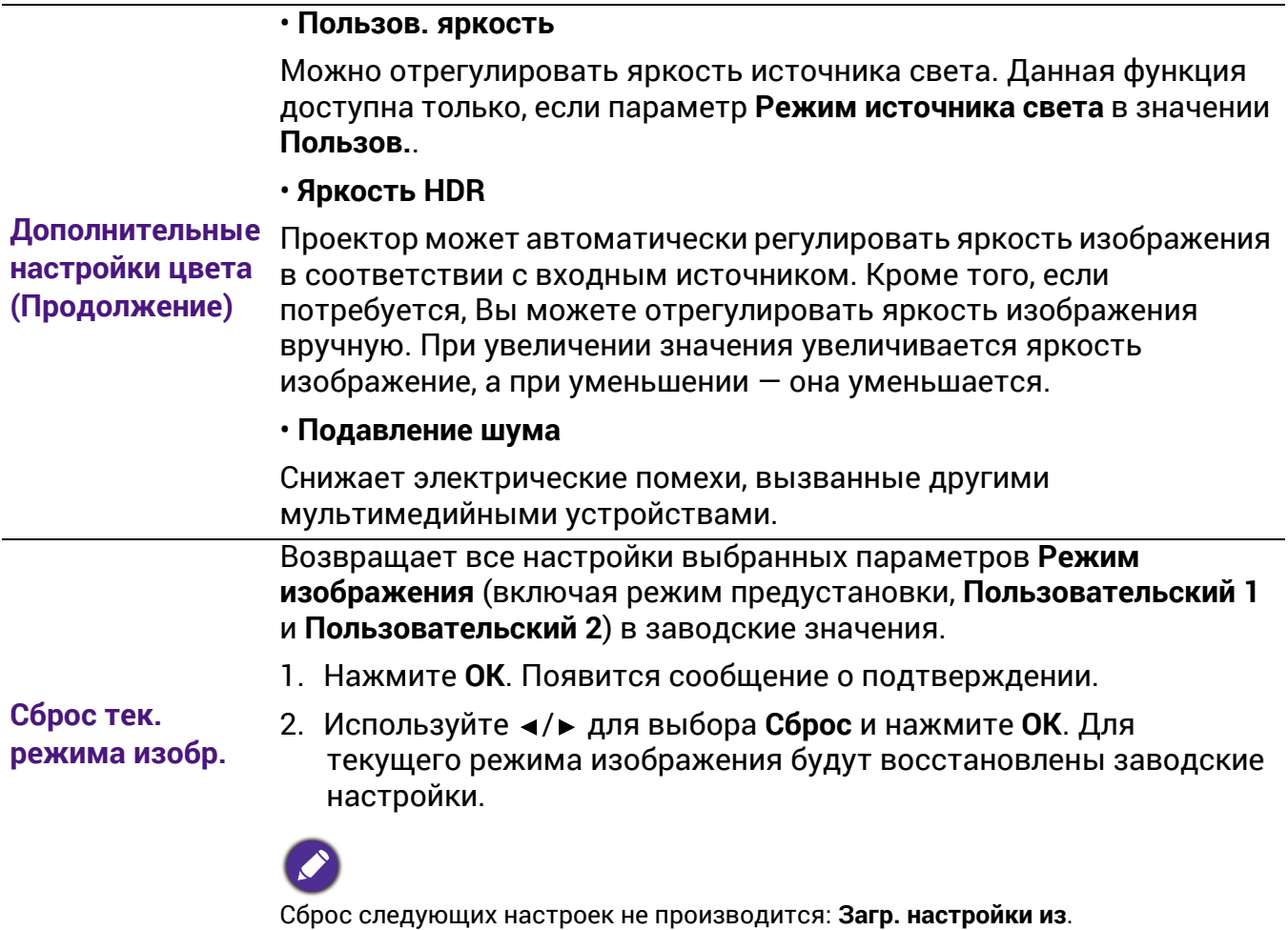

### 2. Главное меню: **Звук**

### Структура

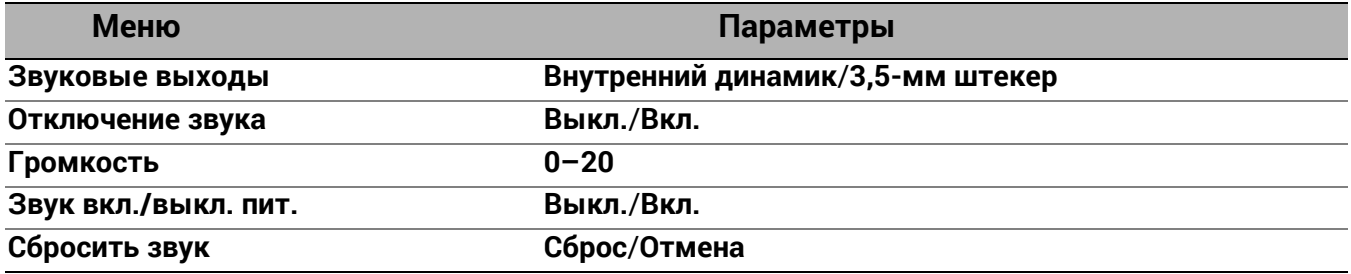

### Описание функций

<span id="page-34-0"></span>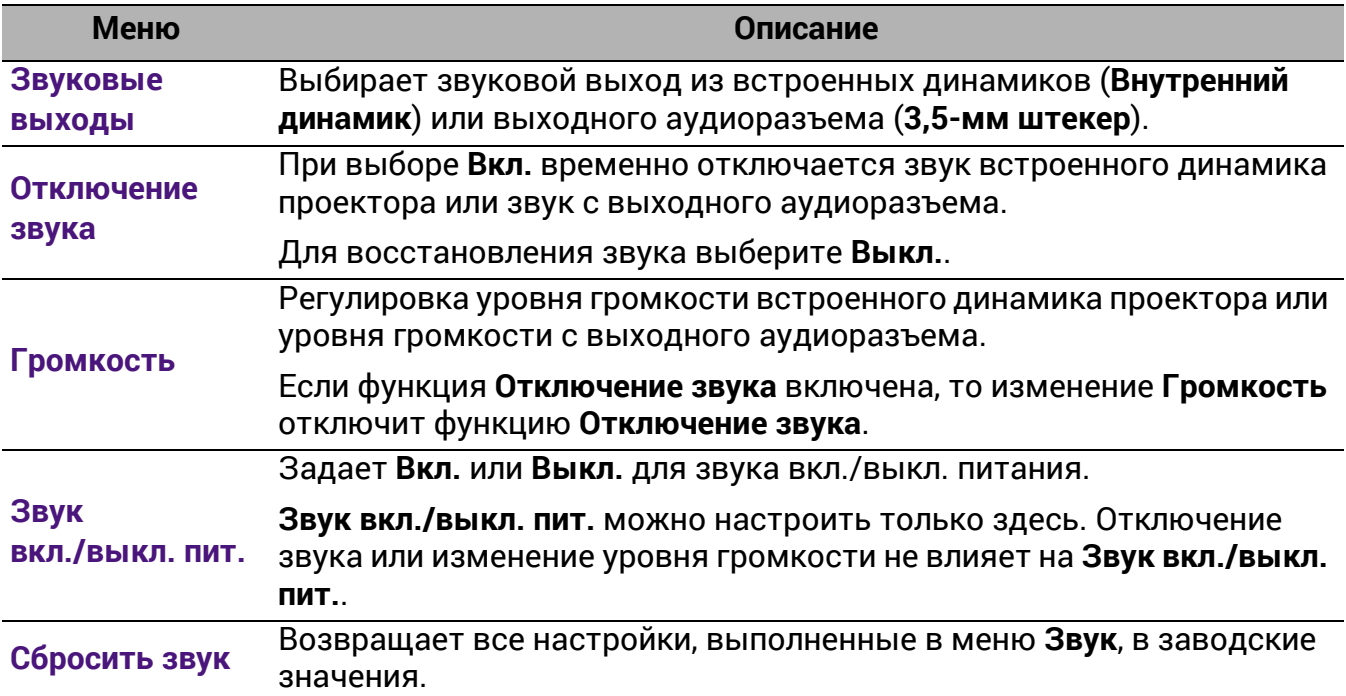

### 3. Главное меню: **Дисплей**

### Структура

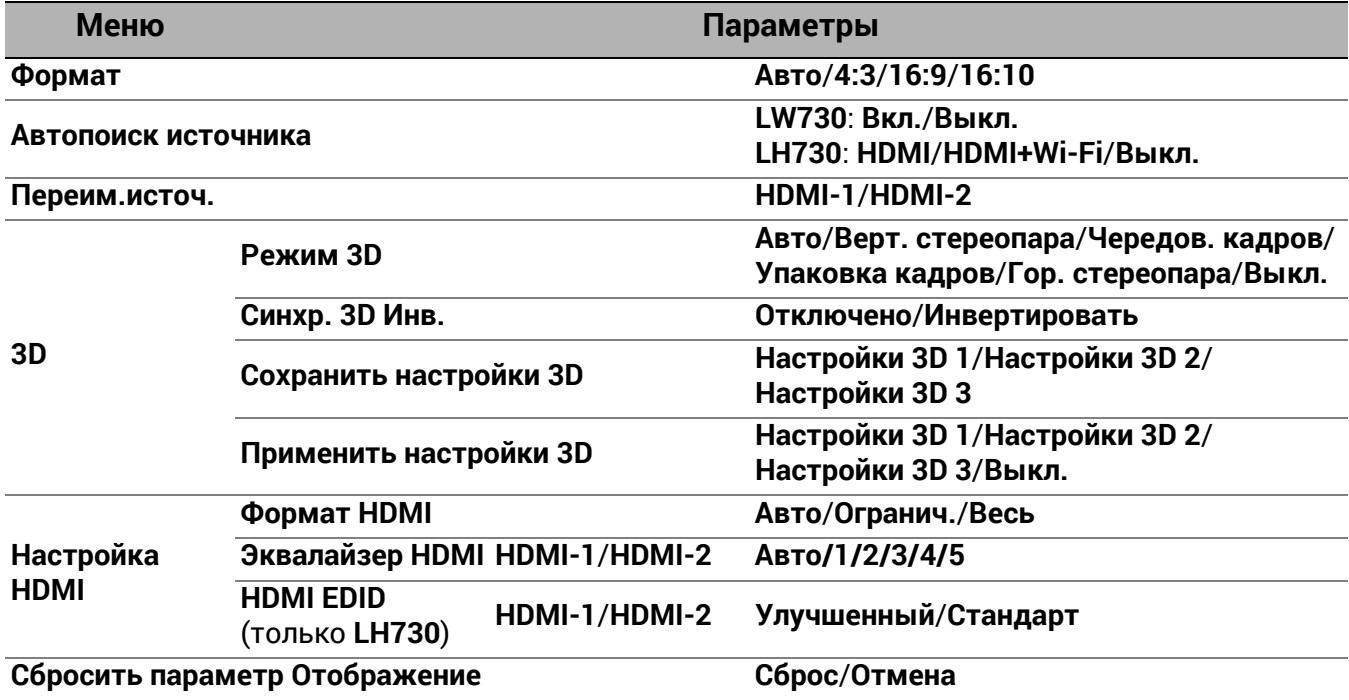

### Описание функций

<span id="page-35-0"></span>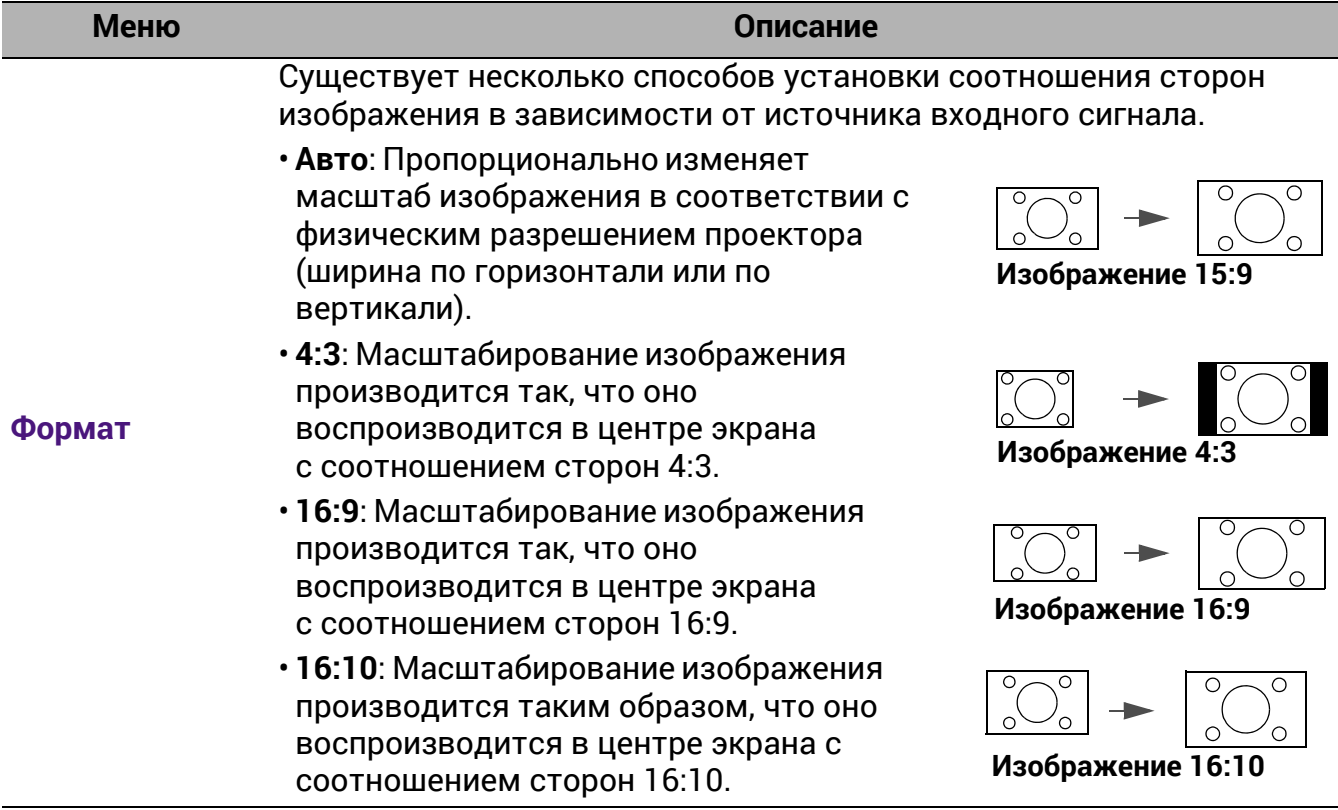

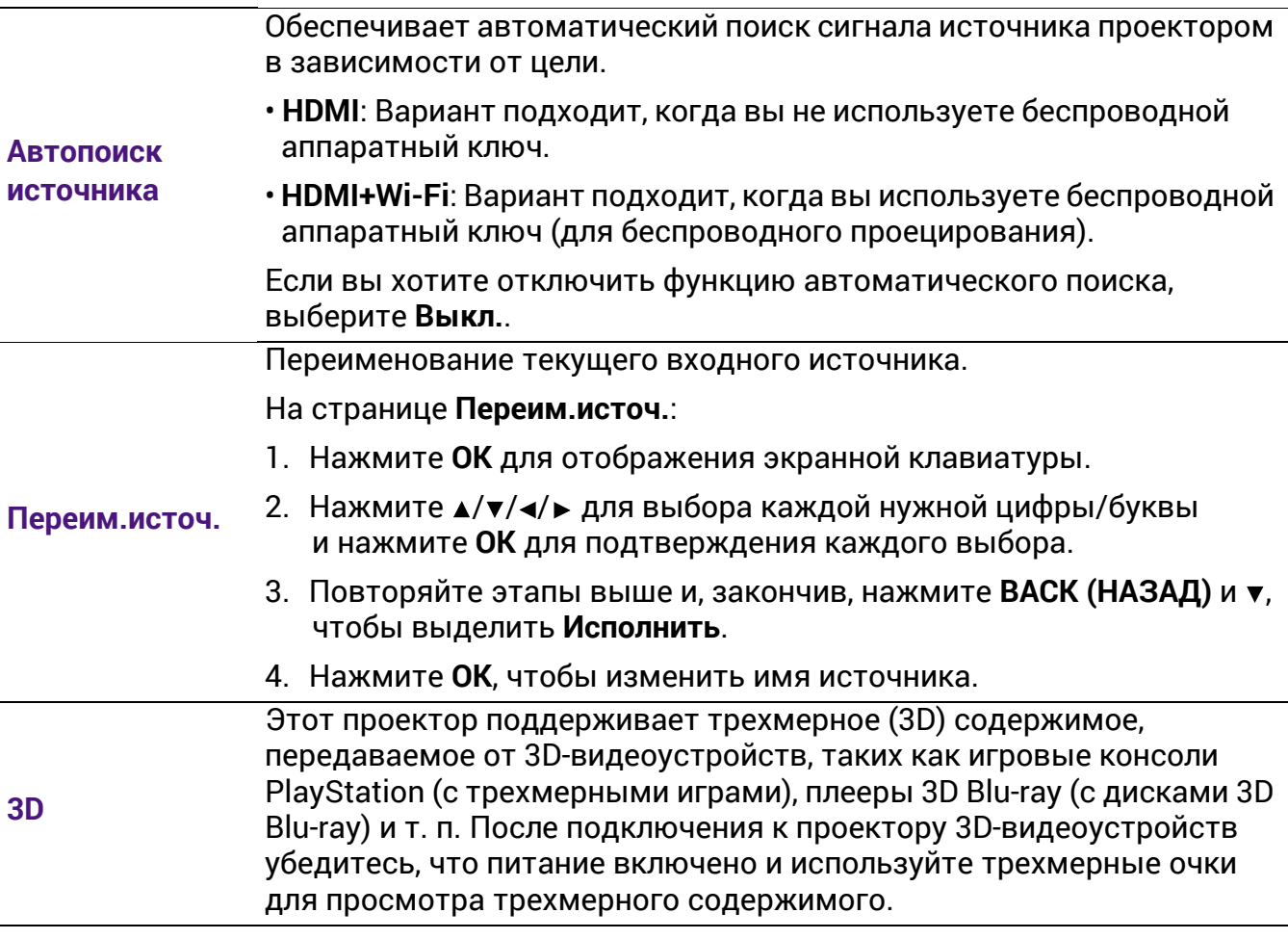

Во время просмотра трехмерного содержимого:

- Изображение может казаться смещенным, но это не является неисправностью изделия.
- При просмотре трехмерного содержимого: делайте перерывы.
- Прекратите просмотр, если чувствуете усталость или дискомфорт.
- Соблюдайте расстояние до экрана, равное приблизительно трем его высотам.
- Дети и люди с повышенной чувствительностью к свету, заболеваниями сердца в анамнезе и прочими отклонениями состояния здоровья должны воздерживаться от просмотра трехмерного содержимого.
- Без очков для просмотра трехмерного содержимого изображение может выглядеть красноватым, зеленоватым или синеватым. Тем не менее, во время просмотра трехмерного содержимого в 3D-очках цветового искажения не будет.
- Источник 4K отображаться не будет.

#### • **Режим 3D**

Проектор может автоматически включать режим 3D для содержимого, когда тип источника HDMI, поддерживающий 1.4a. Для автоматического выбора подходящего формата 3D при обнаружении содержания 3D, выберите **Авто**. Если проектор не может распознать формат 3D, тогда выберите режим 3D из **Верт. стереопара**, **Чередов. кадров**, **Упаковка кадров Гор. стереопара**.

Когда включен **Режим 3D**:

- Уровень яркости проецируемого изображения уменьшается.
- Настроить **Режим изображения** нельзя.
- **Трапец. искаж. 2D** можно изменить только в ограниченных пределах.

#### • **Синхр. 3D Инв.**

Если трехмерное изображение искажено, включите эту функцию для переключения между изображениями для левого глаза и правого глаза, чтобы сделать просмотр более комфортным.

#### • **Сохранить настройки 3D**

После успешного отображения материалов 3D и ввода необходимых поправок можно включить данную функцию и выбрать набор настроек 3D, чтобы сохранить текущие настройки 3D.

#### • **Применить настройки 3D**

После того как настройки 3D будут сохранены, можно применить их, выбрав из набора сохраненных настроек 3D. После применения настроек, проектор автоматически воспроизведет поступающие материалы 3D, если они соответствуют сохраненным настройкам 3D.

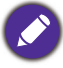

Может (могут) использоваться только набор (-ы) настроек 3D с введенными данными.

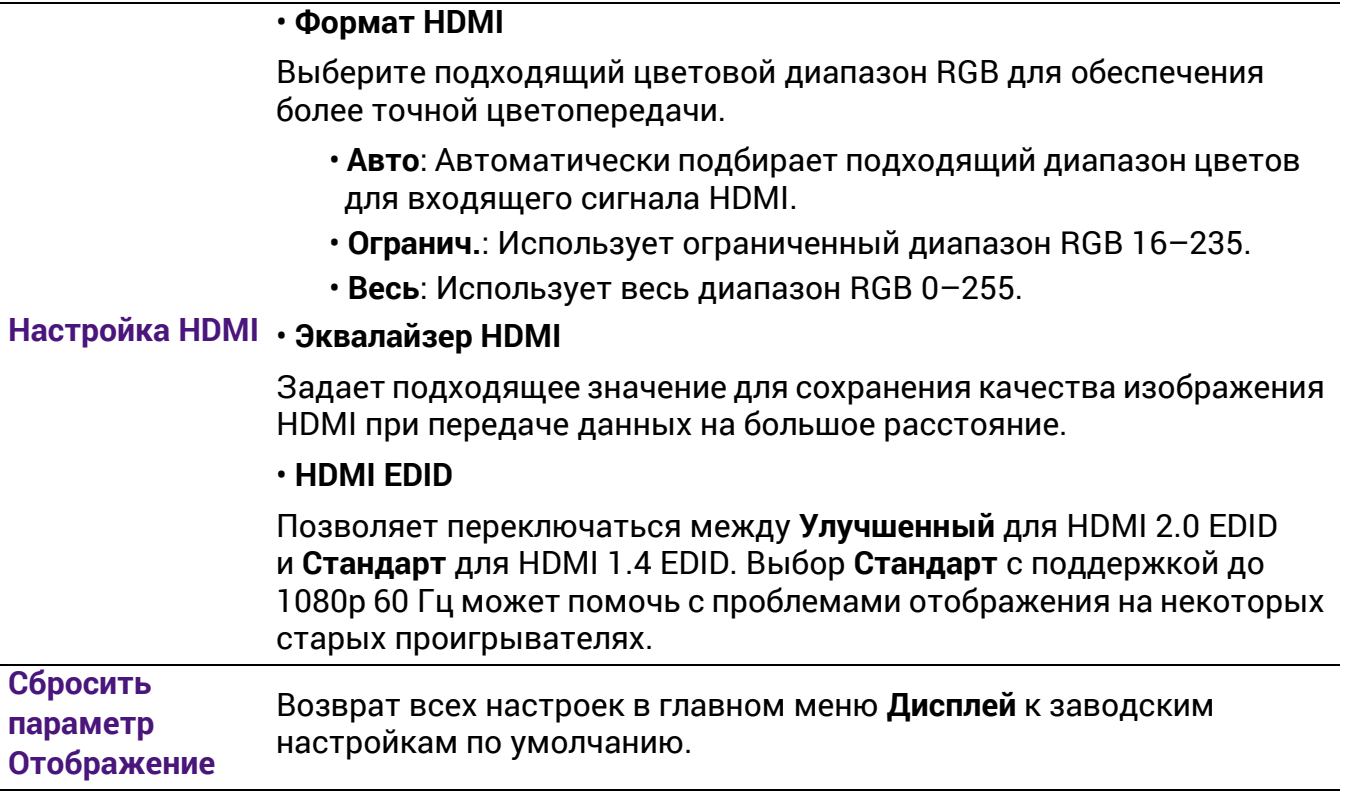

### 4. Главное меню: **Установка**

### Структура

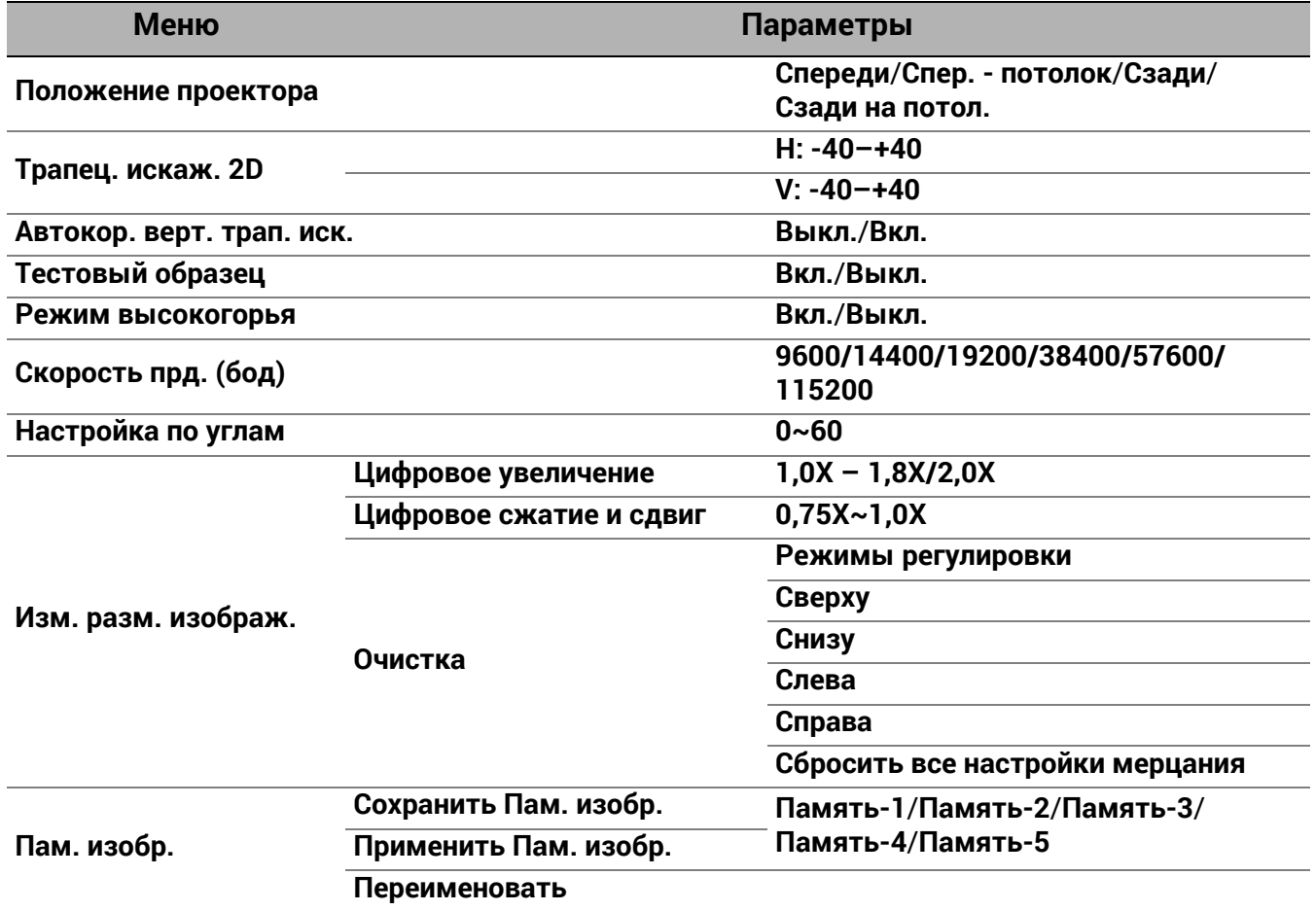

### Описание функций

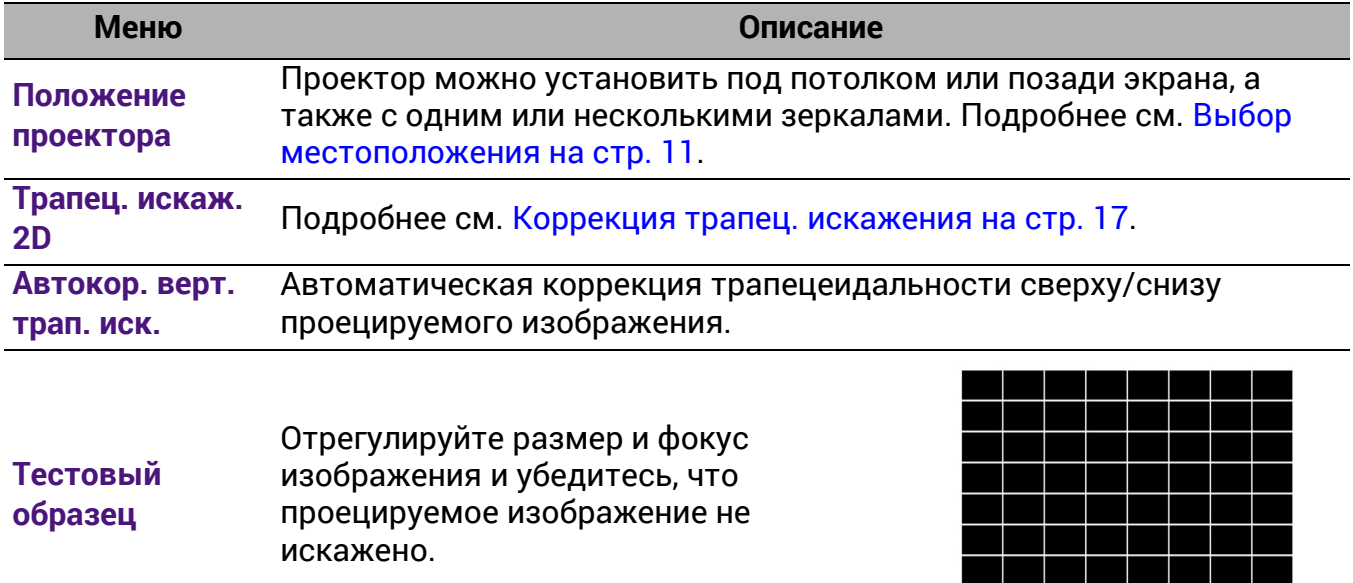

i in in in in in in in

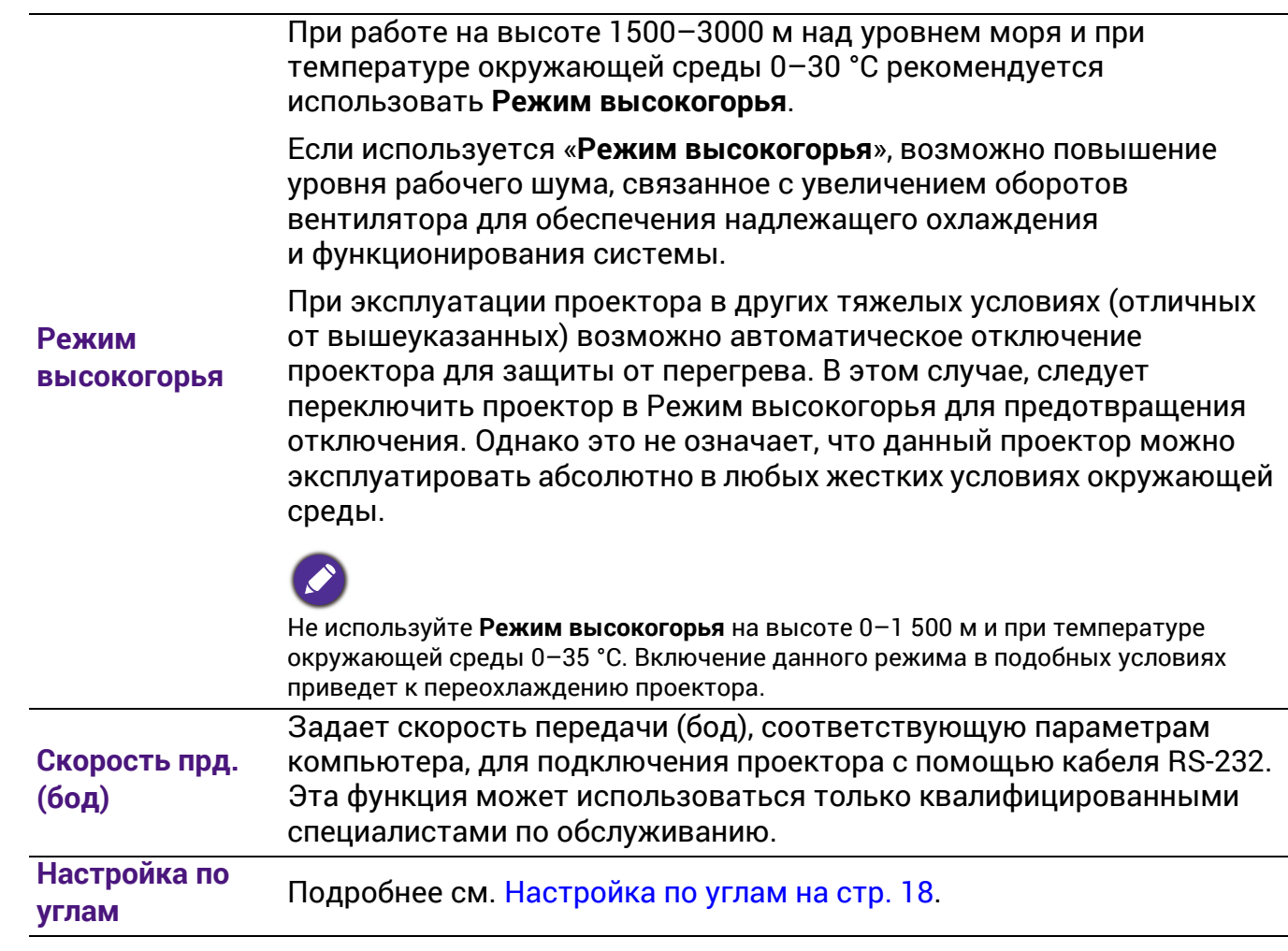

#### • **Цифровое увеличение**

Увеличение или уменьшение размера проецируемого изображения.

- 1. После отображения полосы настройки, многократно нажимайте / на проекторе или **ZOOM+ (МАСШТАБ+)**/**ZOOM- (МАСШТАБ-)** на пульте ДУ для сужения или увеличения изображения до нужного размера.
- 2. Нажмите **OK** для входа в режим панорамирования.
- 3. Для перемещения по изображению воспользуйтесь стрелками перемещения  $(\blacktriangle, \blacktriangledown, \blacktriangle, \blacktriangleright)$  на проекторе или на пульте ДУ.

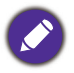

Перемещение по изображению возможно только после его увеличения. Во время поиска деталей возможно дальнейшее увеличение изображения.

#### • **Цифровое сжатие и сдвиг**

Сжатие и/или сдвиг проецируемого изображения.

- 1. После отображения полосы настройки многократно нажимайте / для сужения или увеличения изображения до нужного размера.
- 2. Нажмите **OK** для активации функции цифрового сдвига.
- 3. После активации цифрового сдвига нажмите кнопки со стрелками  $(\blacktriangle, \blacktriangledown, \blacktriangle, \blacktriangleright)$  для сдвига изображения.

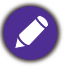

Сдвиг изображения возможен только после его сжатия.

#### • **Очистка**

Прячет некоторые элементы проецируемого изображения.

- 1. Сначала выберите Режимы регулировки нажатием  $\blacktriangleleft/\blacktriangleright$ .
- 2. Нажмите ▲/▼, чтобы выбрать нужную область для регулировки, затем нажмите  $\blacktriangleleft$  ) для регулировки диапазона.

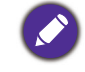

Активация функции **Сбросить все настройки мерцания** вернет все элементы в меню **Очистка** к заводским настройкам. Нажатие **OK** очищает значения выбранного элемента (кроме **Режимы регулировки**). **Пам. изобр.** • **Сохранить Пам. изобр.:** Позволяет сохранять и применять несколько пакетов настроек изображения для регулярно применяемых условий, включая следующие настройки: **Положение проектора**, **Формат**, **Режим изображения**, **Источник**, **Разрешение**, **Режим источника света**, **Цифровое сжатие и сдвиг**, **Очистка**. Можно выбрать пакет памяти для сохранения текущих настроек: • **Применить Пам. изобр.:** После того как настройки памяти изображений будут сохранены, можно применить их, выбрав из набора сохраненных настроек.

• **Переименовать:** Выполняет переименование памяти изображений.

**Изм. разм. изображ.**

### 5. Главное меню: **Система**

### Структура

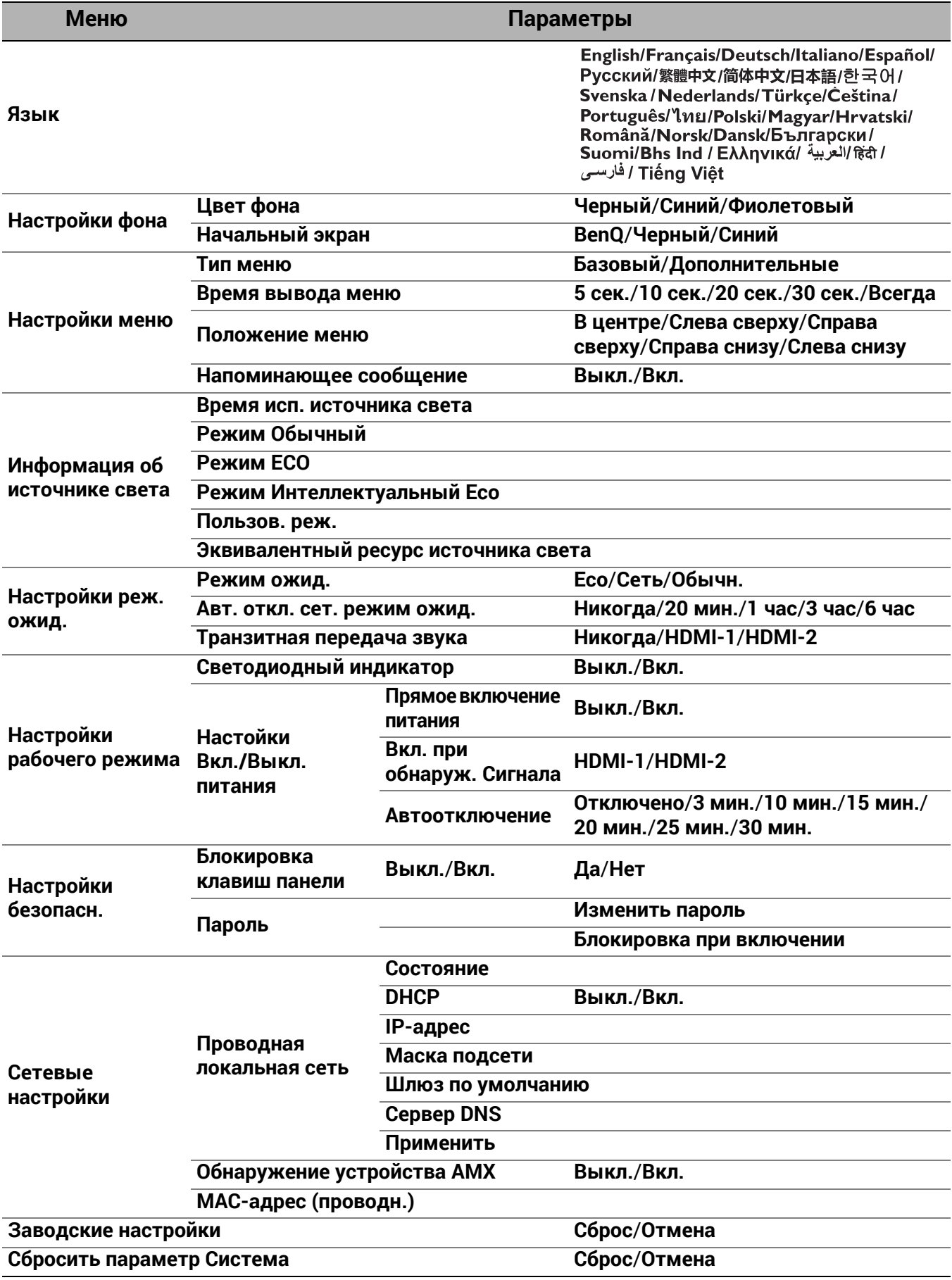

### Описание функций

<span id="page-43-0"></span>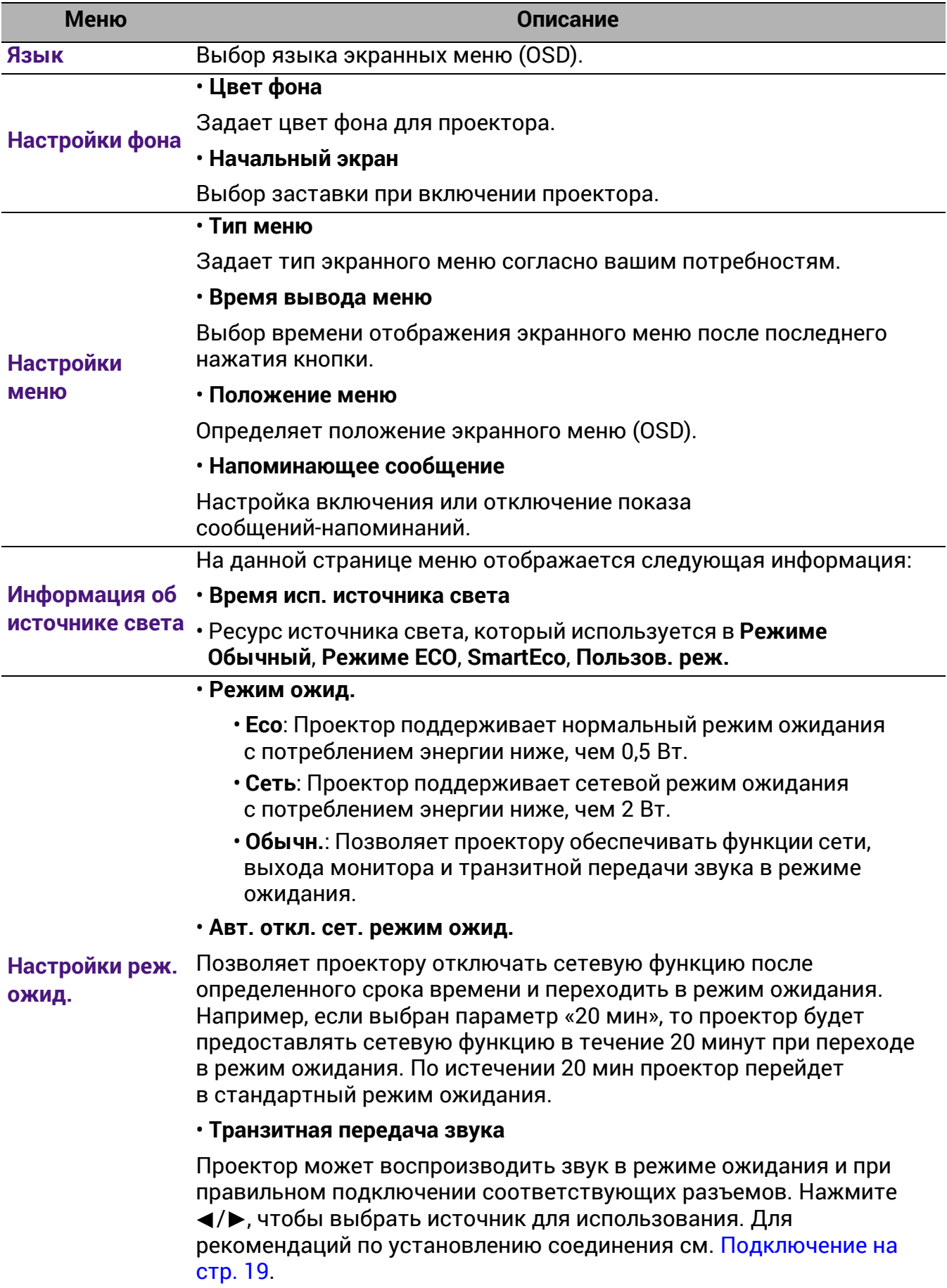

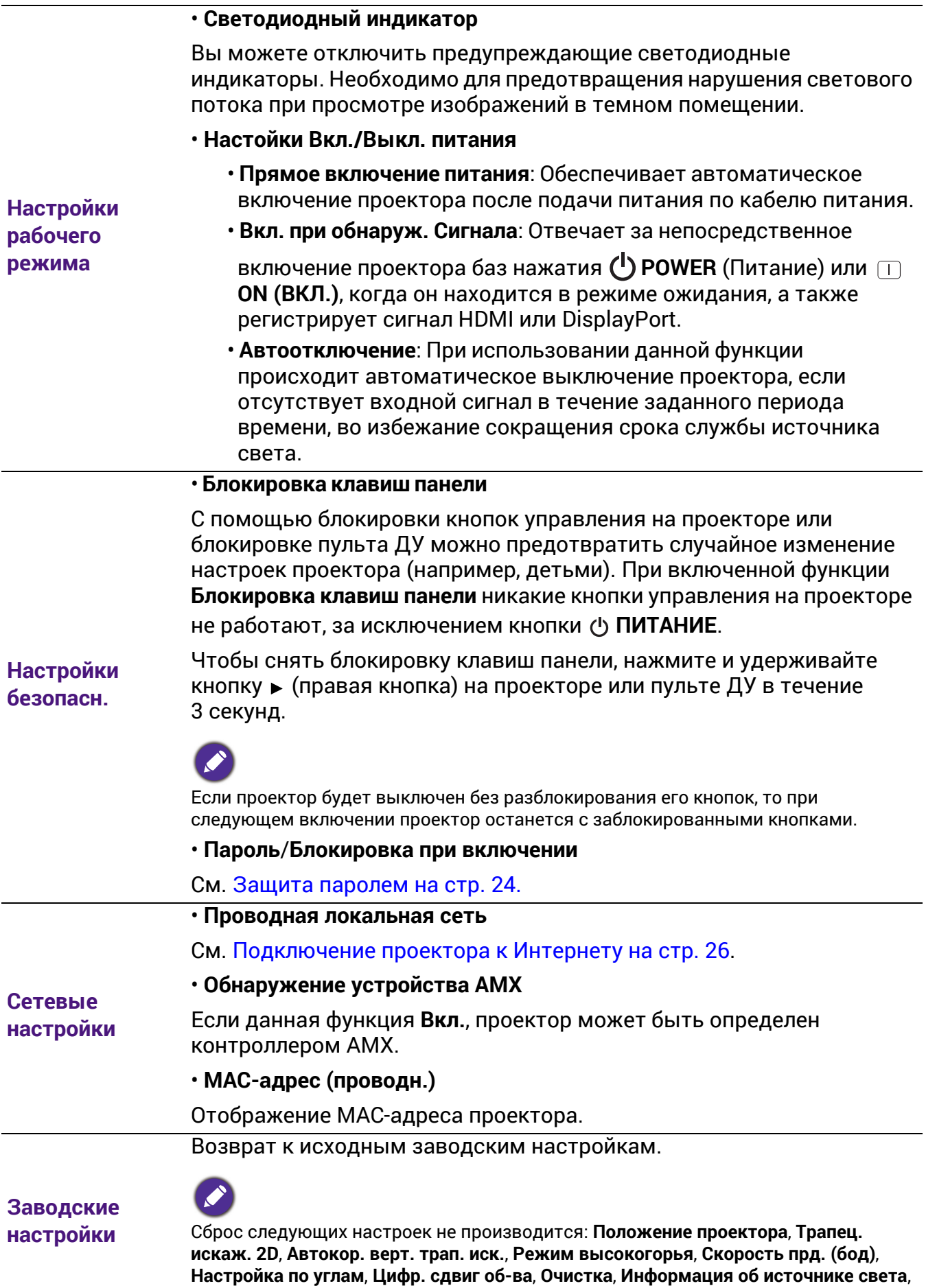

**Настройки безопасн.**, **Сетевые настройки**, **Пам. изобр.**.

**Сбросить параметр Система**

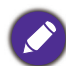

настройкам по умолчанию.

Сброс следующих настроек не производится: **Информация об источнике света**, **Настройки безопасн.**, **Сетевые настройки**.

Возврат всех настроек в главном меню **Система** к заводским

### <span id="page-46-0"></span>6. Главное меню: **Информация**

### Структура

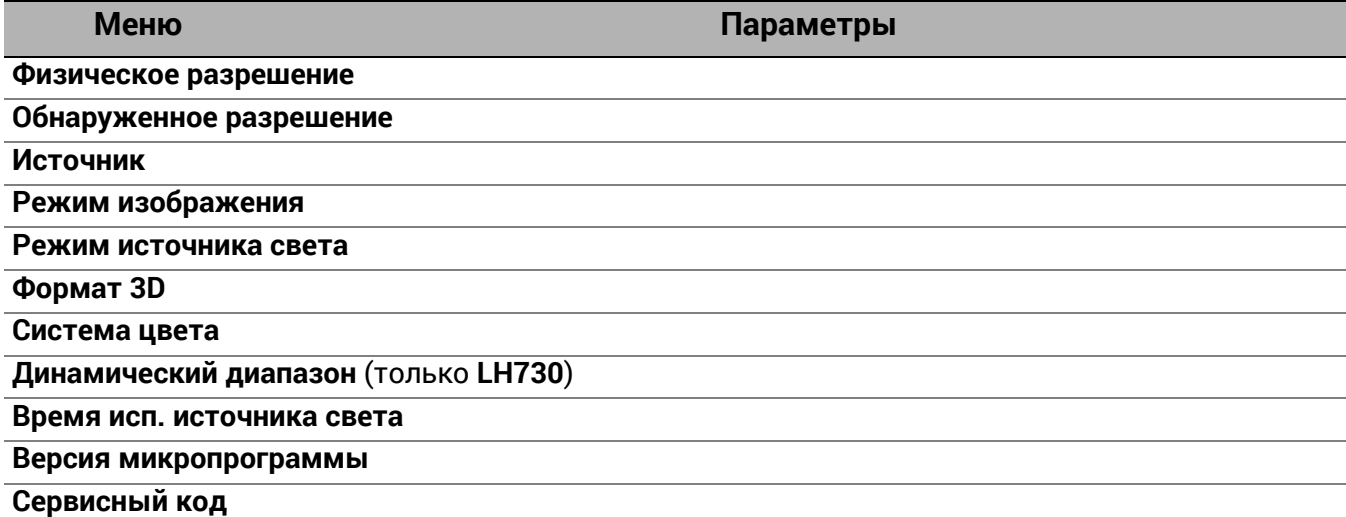

## Описание функций

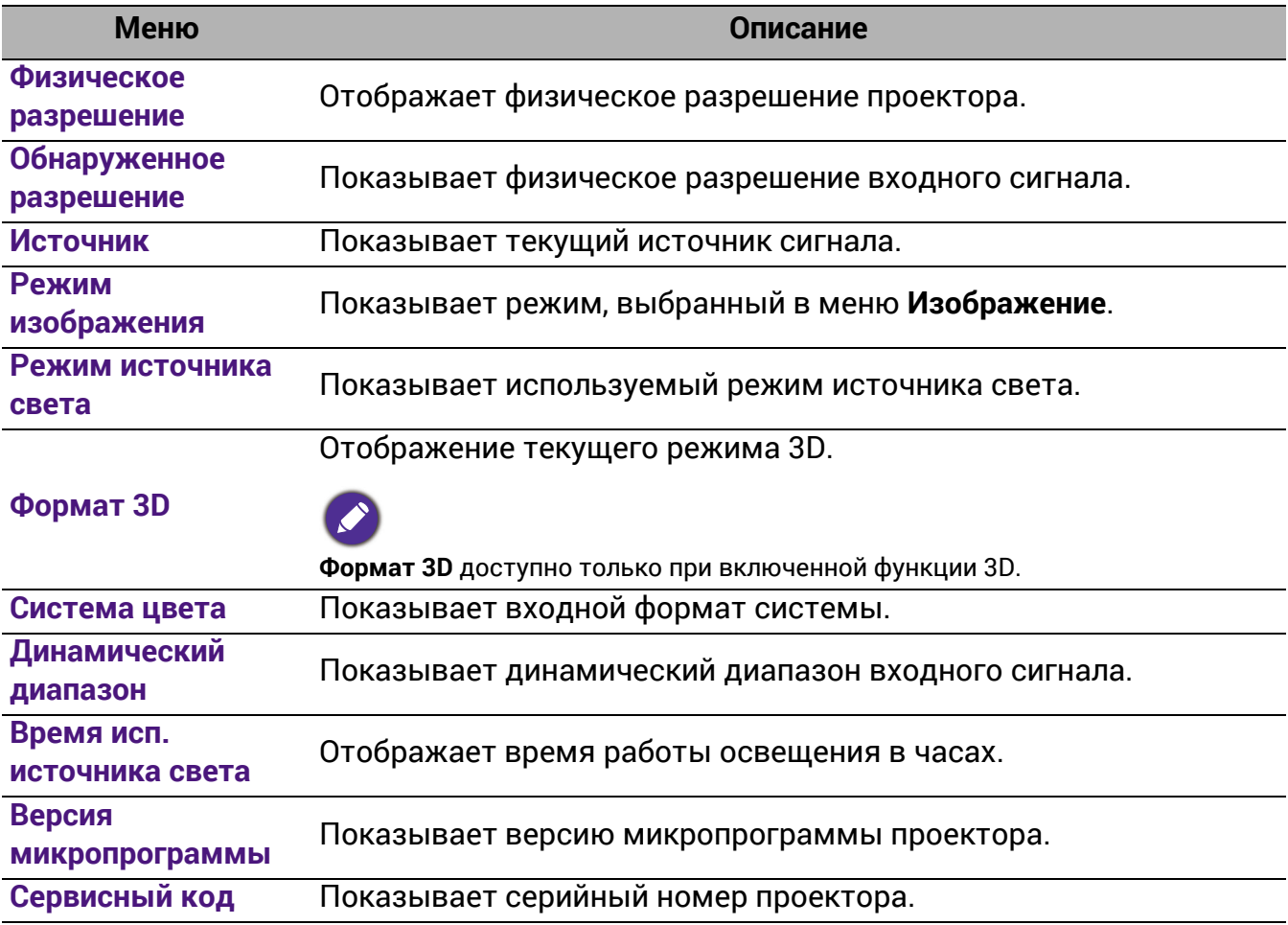

# <span id="page-47-0"></span>Обслуживание

### <span id="page-47-1"></span>Уход за проектором

### Чистка объектива

В случае появления на поверхности объектива пыли или грязи выполните чистку. Перед очисткой объектива обязательно выключите проектор и дайте ему полностью остыть.

- Для очистки от пыли используйте сжатый воздух.
- В случае появления грязи или пятен очистите поверхность с помощью бумаги для чистки объектива или аккуратно протрите мягкой тканью, пропитанной чистящим средством для объектива.
- Никогда не используйте абразивные материалы, щелочные или кислотные очистители, абразивную пасту или такие летучие растворители как спирт, бензин или инсектициды. Использование таких материалов или продолжительный контакт с резиной или винилом может привести к повреждению поверхности проектора и материала корпуса.

### Чистка корпуса проектора

Перед очисткой корпуса необходимо выключить проектор, следуя процедуре отключения, описанной в разделе [Выключение](#page-26-0) проектора на стр. 27, и вынуть штепсельную вилку из розетки.

- Для удаления грязи или пыли протрите корпус мягкой тканью без пуха.
- Для очистки от присохшей грязи или пятен смочите мягкую ткань водой или нейтральным (pH) растворителем. Затем протрите корпус.

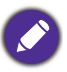

Запрещается использовать воск, спирт, бензин, растворитель и другие химические моющие средства. Это может привести к повреждению корпуса.

### Хранение проектора

При необходимости длительного хранения проектора соблюдайте следующие правила:

- Убедитесь, что температура и влажность в месте хранения соответствуют рекомендациям для данного проектора. Информацию о диапазоне температур можно найти в разделе Технические [характеристики](#page-52-0) на стр. 53 или получить у поставщика.
- Уберите ножки регулятора наклона.
- Извлеките элементы питания из пульта ДУ.
- Упакуйте проектор в оригинальную или аналогичную упаковку.

### Транспортировка проектора

Рекомендуется осуществлять транспортировку проектора в оригинальной заводской или аналогичной упаковке.

### <span id="page-48-0"></span>Информация об источнике света

### Данные о времени работы света

Во время работы проектора продолжительность наработки источника света (в часах) автоматически рассчитывается с помощью встроенного таймера. Расчет эквивалентного света в часах производится следующим образом:

- 1. Срок службы источника света = (x+y+z) часов, если Время работы в режиме **Обычн.** = x часов Время работы в режиме **ECO** = y часов Время работы в режиме **SmartEco** = z часов Время работы в режиме **Пользов.** = a часов
- 2. Эквивалентный ресурс источника цвета =  $\alpha$  часов

$$
\alpha = \frac{A'}{X} \times \chi + \frac{A'}{Y} \times y + \frac{A'}{Z} \times z + \frac{A'}{A} \times a
$$
, eclnu

X = спецификация срока службы источника света в режиме **Обычн.**

- Y = спецификация срока службы источника света в режиме **ECO**
- Z = спецификация срока службы источника света в режиме **SmartEco**
- A = спецификация срока службы источника света в режиме **Пользов.**

A' обладает наибольшим сроком службы среди ламп X, Y, Z, A.

Время работы для каждого режима освещения показаны на экранном меню (OSD):

- Время складывается и округляется до целого числа в **часах**.
- Если время составляет менее 1 часа, отображается 0.

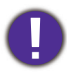

В случае подсчета **Эквивалентный ресурс источника света** вручную, результат может отличаться от значения, отображаемого в меню OSD, поскольку система проектора рассчитывает время работы каждого режима в «минутах», а затем округляет полученное значение до целых часов и отображает его в экранном меню OSD.

Для получения данных о времени работы источника освещения (в часах):

- 1. Перейдите в меню **Дополнительные Настр.** > **Срок службы источника света** и нажмите **OK**.
- 2. На экране появится информация **Срок службы источника света**.

Сведения о времени наработки источника освещения можно также найти в меню **Информация**.

### <span id="page-49-1"></span>Продление срока службы источника света

#### <span id="page-49-0"></span>• Настройка **режима источника света**

Перейдите в меню **Дополнительные — Изображение** > **Дополнительные настройки цвета** > **Режим источника света** и выберите соответствующую мощность источника света из предложенных режимов.

Установка проектора в режим **ECO, SmartEco** или **Пользов.** позволяет продлить срок службы источника света.

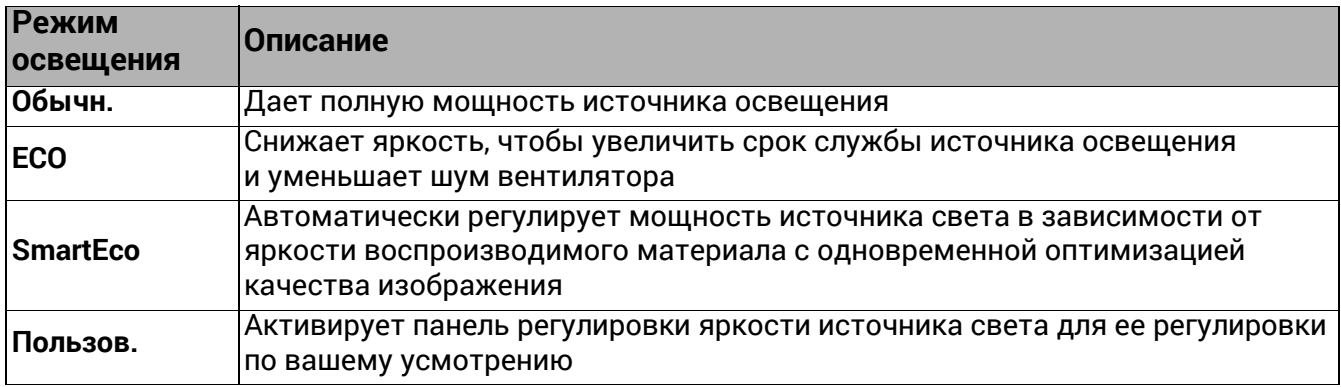

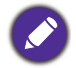

Некоторые вышеперечисленные световые режимы могут быть при определенных обстоятельствах недоступны.

#### • Настройка **Автоотключение**

При использовании данной функции происходит автоматическое выключение проектора при отсутствии входного сигнала в течение заданного периода времени во избежание сокращения срока службы источника освещения.

Чтобы настроить **Автоотключение**, перейдите в меню **Дополнительные — Система** > **Настройки рабочего режима** > **Настойки Вкл./Выкл. питания** > **Автоотключение** и нажмите  $\blacktriangleleft$ / $\blacktriangleright$ .

### <span id="page-50-0"></span>Индикаторы

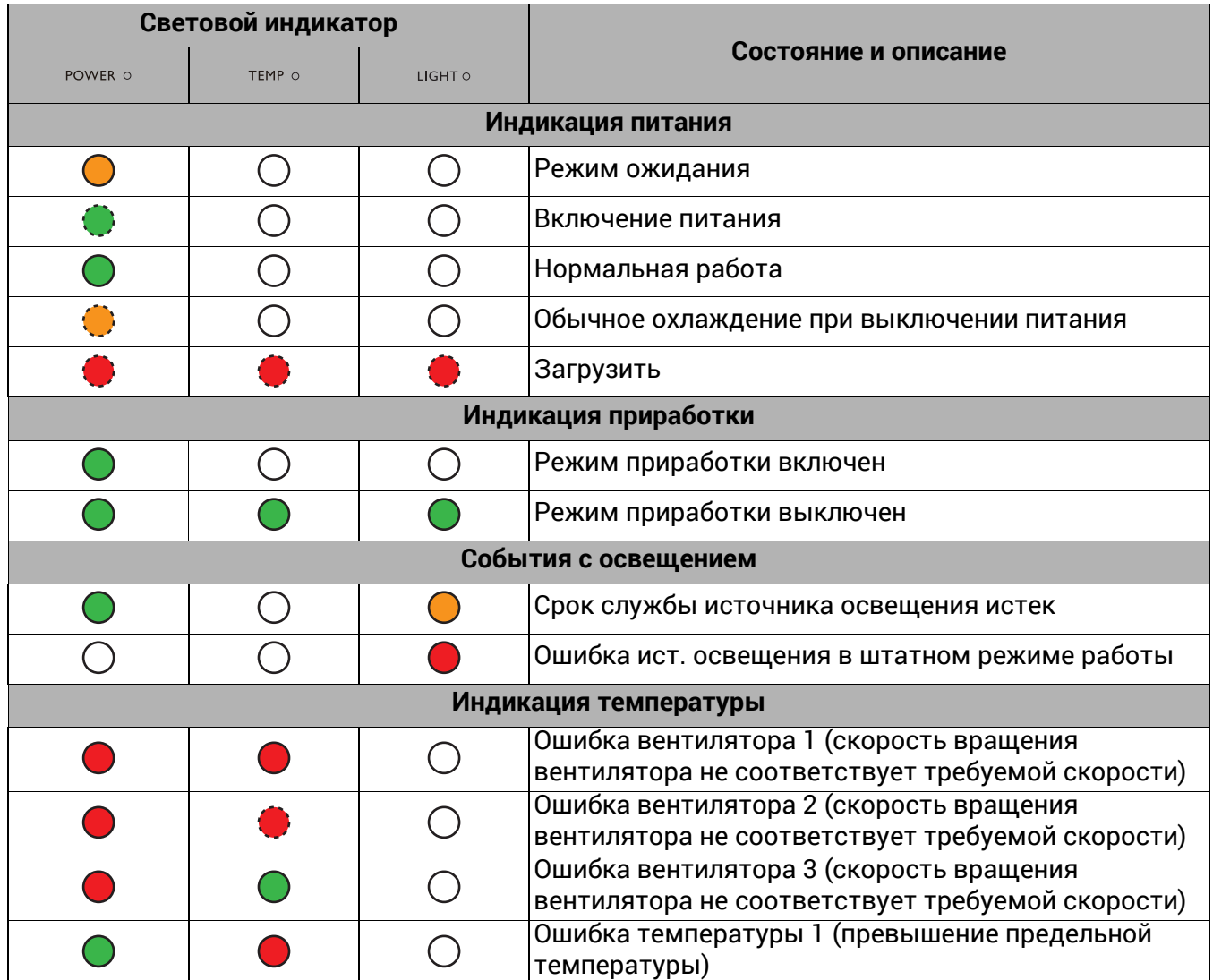

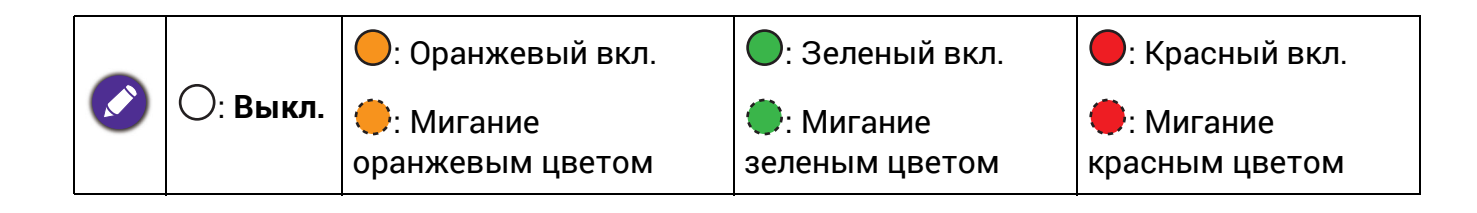

# <span id="page-51-0"></span>Поиск и устранение неисправностей

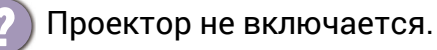

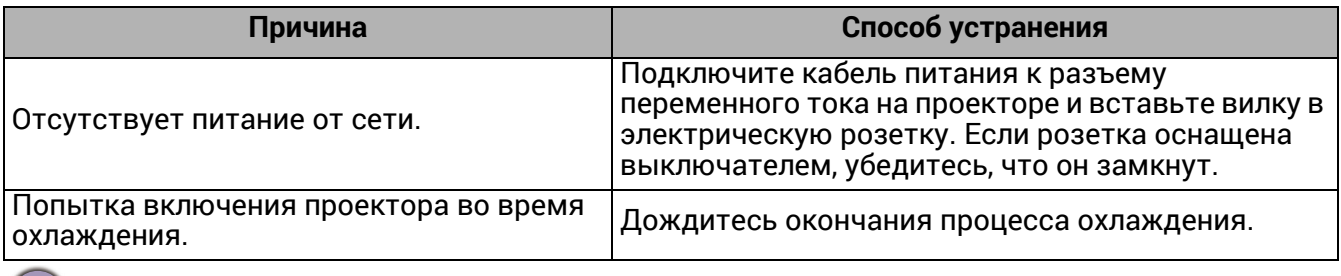

#### Отсутствует изображение

-2

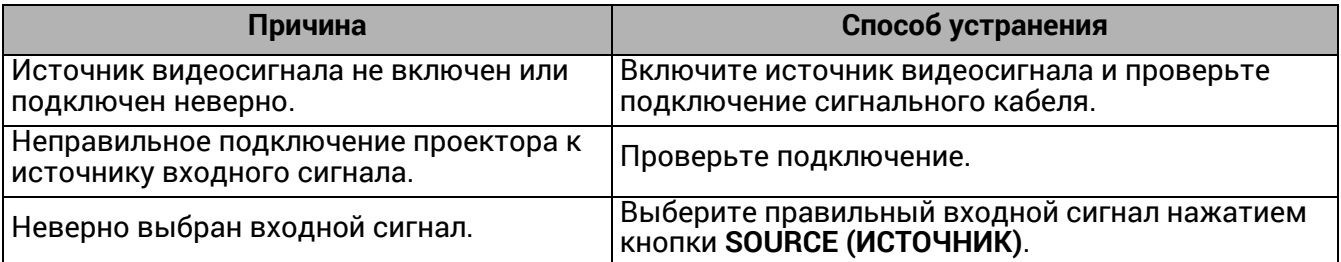

#### Размытое изображение

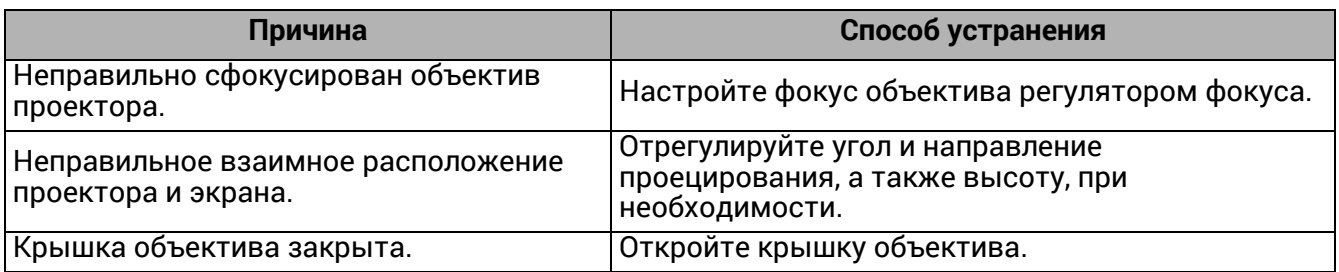

Искажение изображение

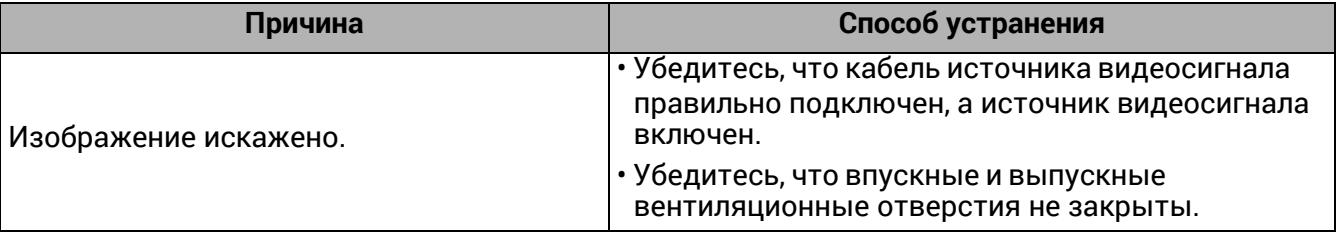

### Не работает пульт ДУ.

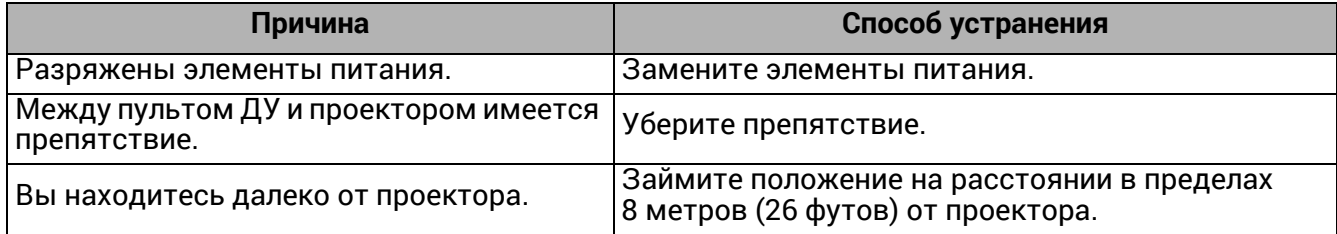

Неправильно указан пароль.

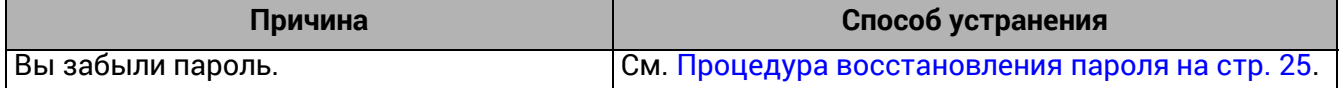

# <span id="page-52-0"></span>Технические характеристики

### <span id="page-52-1"></span>Характеристики проектора

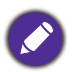

Все характеристики могут быть изменены без уведомления.

#### **Оптические характеристики**

Разрешение **LW730**: 1280 x 800 WXGA **LH730**: 1920 x 1080 1080p

Система дисплея Однокристальное цифровое микрозеркальное устройство (DMD)

Объектив  $F = 1,6 \sim 1,75, f = 19,16 \sim 23,02 \text{ mm}$ 

Четкий фокус

**LW730**: 1,77–4,41 м в режиме «Широкий», 2,12–5,30 м в режиме «Теле» **LH730**: 1,73–4,33 м в режиме «Широкий», 2,08–5,19 м в режиме «Теле»

Источник света Светодиод

#### **Электрические характеристики**

Питание 100–240 В, 4,3 A, 50–60 Гц перем. тока (автомат)

Энергопотребление 415 Вт (макс.); < 0,5 Вт (в режиме ожидания)

#### **Механические характеристики**

Масса 5,3 кг  $\pm$  100 г (11,68 фунта  $\pm$  0,22 фунта)

#### **Выходы**

Динамик 10 Вт x 1 Выход аудиосигнала Разъем аудио ПК x 1

#### **Управление**

USB

Источник питания Type-A 5 В/1,5 А х 1 Источник питания Type-A 5 В/1 А х 1 для адаптера WiFi (только **LH730**)

Управление через последовательный порт RS-232 9 контактов x 1 Управление LAN RJ45 x 1 ИК-приемник x 2

#### **Входы**

Вход видеосигнала Вход сигнала SD/HDTV Цифровой HDMI x 2

#### **Требования к окружающей среде**

Рабочая температура 0–40 °C на уровне моря

Относительная влажность при эксплуатации 10 %–90 % (при отсутствии конденсации)

Высота над уровнем моря при эксплуатации 0–1499 м при температуре 0–35 °C 1500–3000 м при температуре 0–30 °C (при включенном режиме высокогорья)

Температура хранения -20–60 °C на уровне моря

Влажность хранения Отн. влаж. 10–90 % (при отсутствии конденсации)

Высота хранения 30 °C при 0~12 200 м выше уровня моря

Транспортировка Рекомендуется использовать оригинальную или эквивалентную упаковку

#### Ремонт

Перейдите по указанному ниже сайту в интернете и выберите страну для поиска сервисного центра. http://www.benq.com/welcome

# <span id="page-53-0"></span>Габаритные размеры

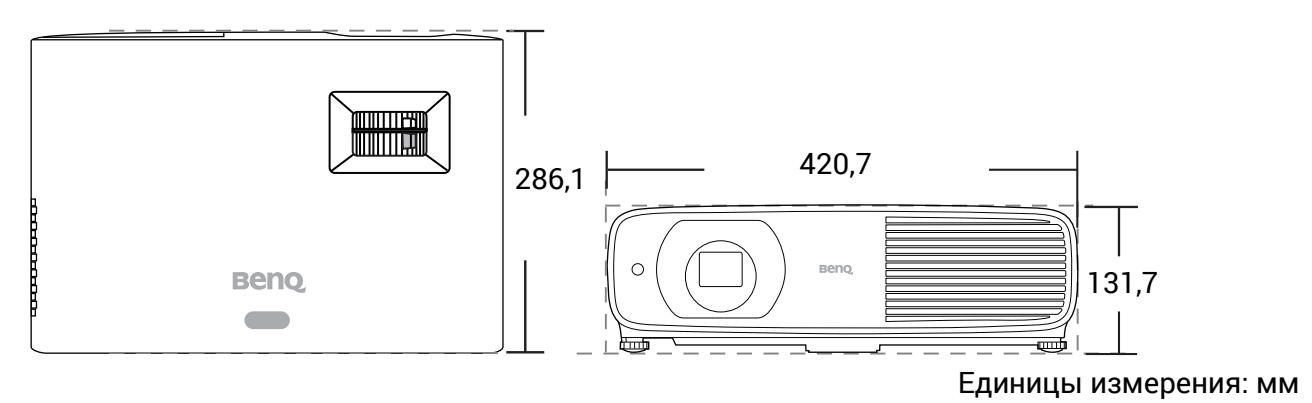

### <span id="page-54-0"></span>Таблица синхронизации

### Поддерживается синхронизация для входа HDMI (HDCP)

### • Синхронизация с ПК

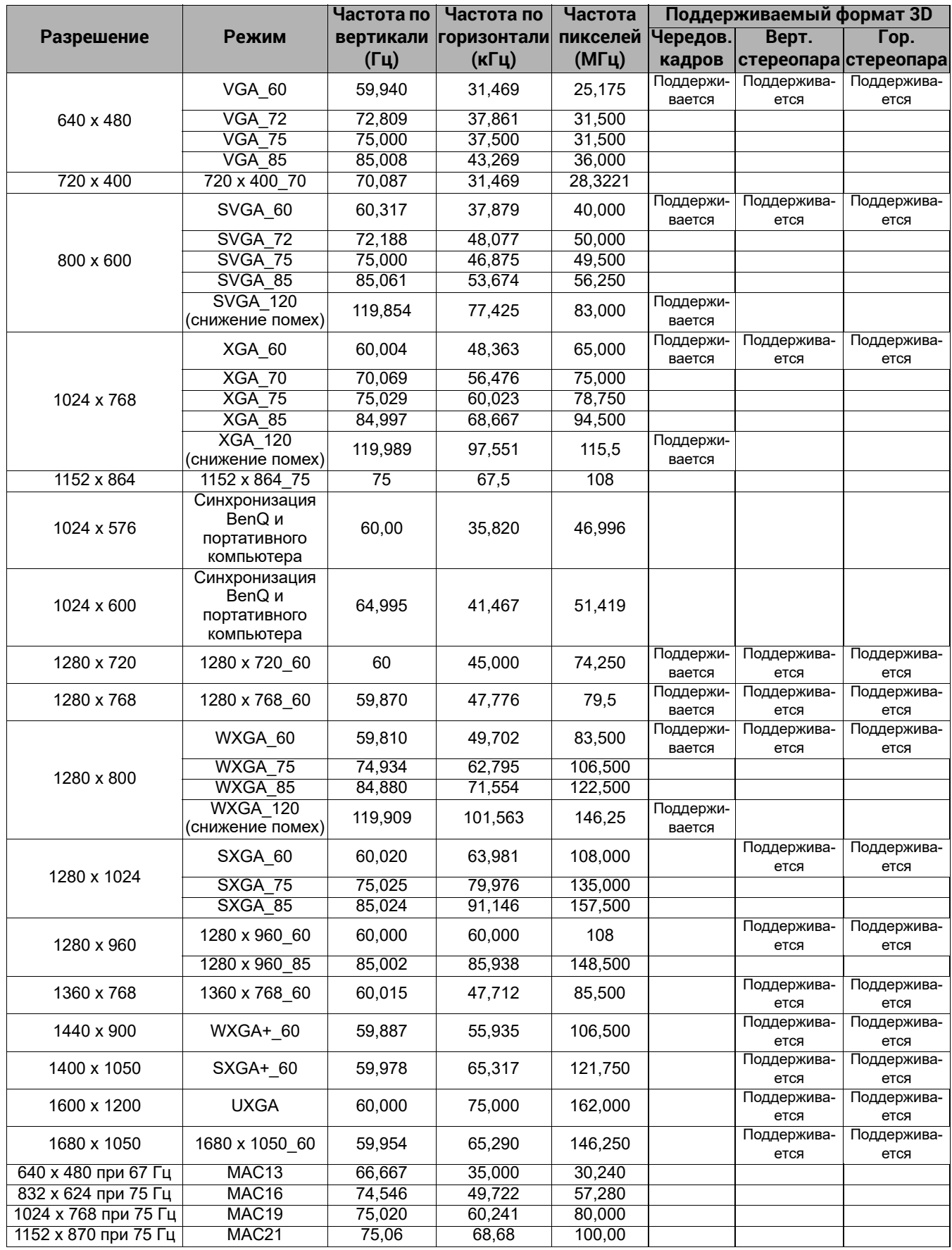

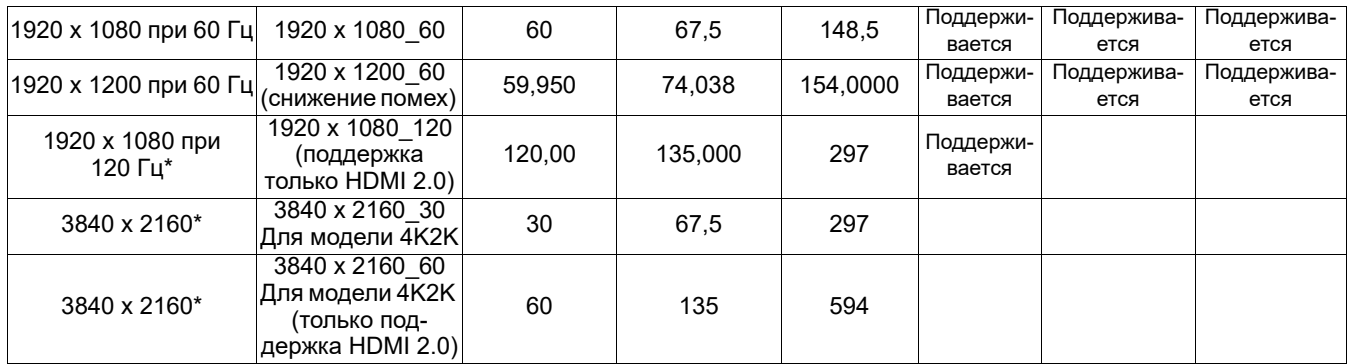

#### \*Поддерживается только **LH730**.

Режимы, приведенные выше, могут не поддерживаться вследствие ограничений файла EDID или графической карты VGA. Возможно, некоторые режимы будет невозможно выбрать.

#### • Синхронизации видео

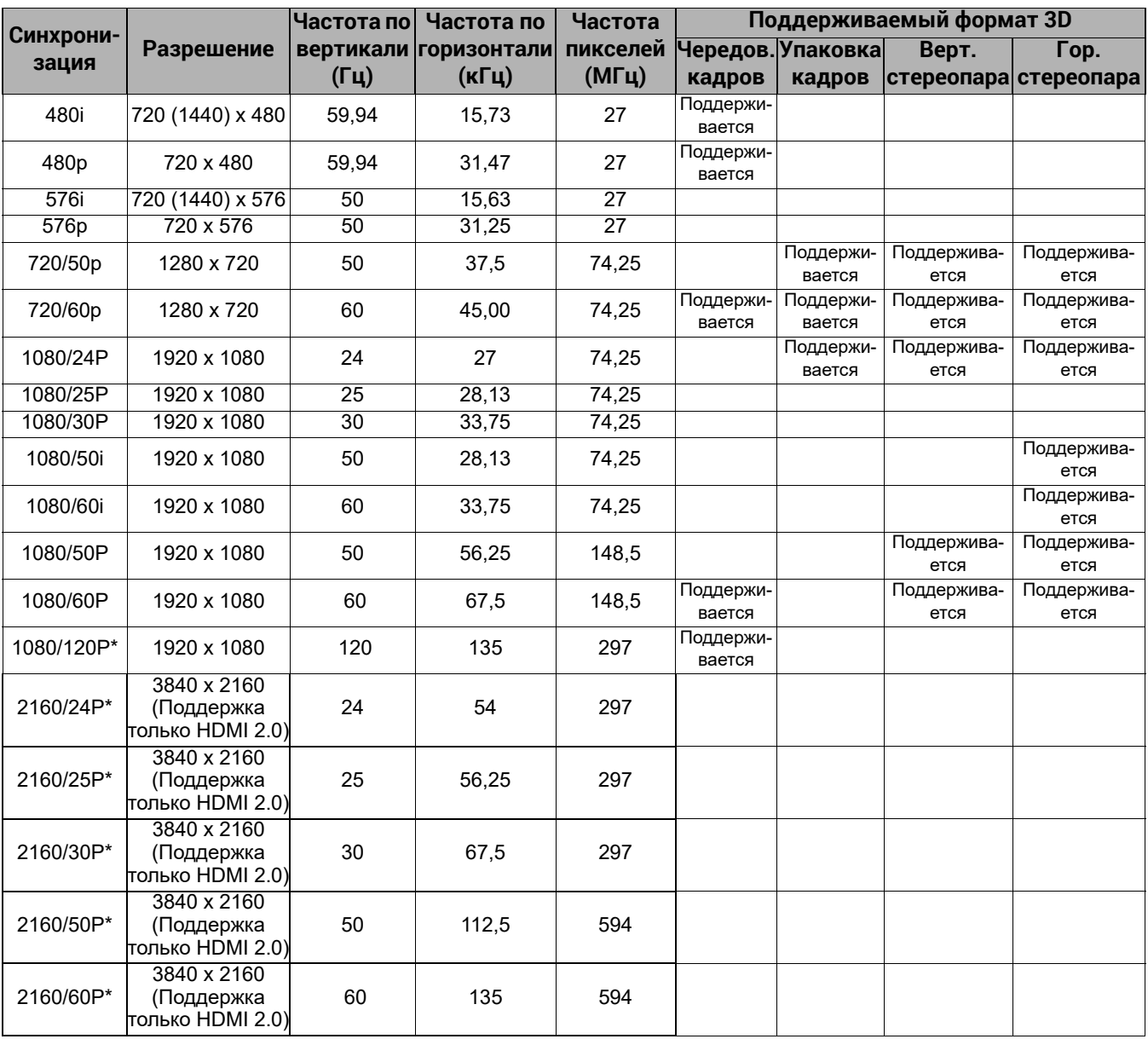

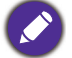

\*Поддерживается только **LH730**.